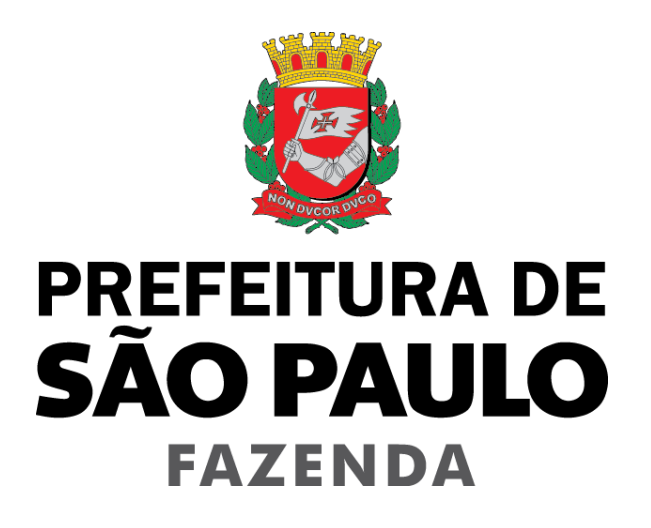

# **Nota Fiscal de Serviços Eletrônica – NFS-e**

**Nota Fiscal Eletrônica do Tomador/Intermediário de Serviços - NFTS**

Versão 2.3

# Manual da Nota Fiscal Eletrônica do Tomador/Intermediário de Serviços - NFTS

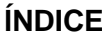

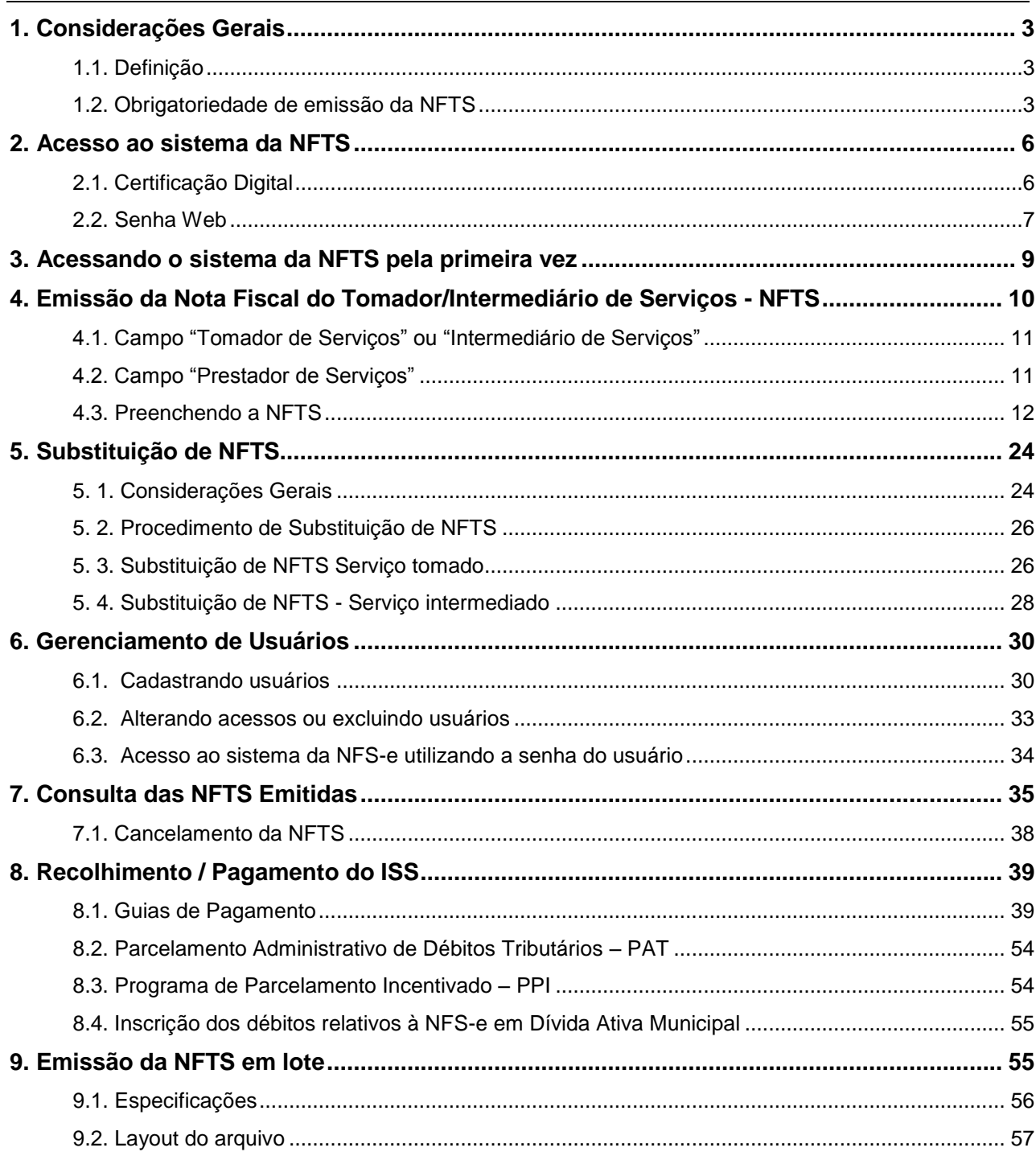

#### <span id="page-2-0"></span>**1. Considerações Gerais**

#### <span id="page-2-1"></span>**1.1. Definição**

A Nota Fiscal Eletrônica do Tomador/Intermediário de Serviços – NFTS foi instituída pela Lei Nº 15.406, de 8 de julho de 2011, e se destina à declaração dos serviços tomados ou intermediados pelas pessoas jurídicas e pelos condomínios edilícios residenciais ou comerciais por ocasião da contratação de serviços.

A NFTS poderá ser emitida:

a) pelo tomador dos serviços, no caso de serviços tomados;

b) pelo intermediário dos serviços, apenas nas situações previstas no art. 118 do Decreto nº 53.151, de 17 de maio de 2012 e Instrução Normativa SF/SUREM nº 1, de 18 de março de 2013.

#### <span id="page-2-2"></span>**1.2. Obrigatoriedade de emissão da NFTS**

Deverão emitir a Nota Fiscal Eletrônica do Tomador/Intermediário de Serviços – NFTS todas as pessoas jurídicas e os condomínios edilícios residenciais ou comerciais por ocasião da contratação de serviços, nas seguintes hipóteses:

I – quando os serviços tiverem sido tomados de prestador estabelecido fora do Município de São Paulo, ainda que não haja obrigatoriedade de retenção, na fonte, do Imposto Sobre Serviços de Qualquer Natureza – ISS;

II – quando os serviços tiverem sido tomados de prestador estabelecido no Município de São Paulo que, obrigado à emissão de NFS-e, não o fizer;

III – quando se tratar de prestador de serviço, estabelecido no Município de São Paulo, desobrigado da emissão de NFS-e ou outro documento exigido pela Administração, que não fornecer recibo de que conste, no mínimo, o nome do contribuinte, o número de sua inscrição no Cadastro de Contribuintes Mobiliários – CCM, seu endereço, a descrição do serviço prestado, o nome e número de inscrição no Cadastro de Pessoa Física – CPF ou no Cadastro Nacional de Pessoa Jurídica – CNPJ do tomador e o valor do serviço.

**Observação:** nas hipóteses previstas nos itens II e III, quando os serviços forem tomados por fundos de investimento ou clubes de investimento, a NFTS deverá ser emitida pelo seu administrador.

#### **Observações importantes:**

#### **Órgãos públicos**

Os órgãos da administração pública direta da União, dos Estados e do Município de São Paulo, bem como suas autarquias, fundações, empresas públicas, sociedades de economia mista e demais entidades controladas direta ou indiretamente pela União, pelos Estados ou pelo Município, também estão obrigados à emissão da Nota Fiscal Eletrônica do Tomador/Intermediário de Serviços – NFTS, ainda que não haja obrigatoriedade de retenção na fonte do Imposto Sobre Serviços de Qualquer Natureza – ISS.

#### **Microempreendedor Individual - MEI, optante pelo Sistema de Recolhimento em Valores Fixos Mensais dos Tributos abrangidos pelo Simples Nacional – SIMEI**

O Microempreendedor Individual - MEI, optante pelo Sistema de Recolhimento em Valores Fixos Mensais dos Tributos abrangidos pelo Simples Nacional – SIMEI, está desobrigado da emissão da Nota Fiscal Eletrônica do Tomador/Intermediário de Serviços – NFTS.

#### **Pessoas jurídicas imunes ou isentas**

A obrigatoriedade de emissão da NFTS se estende às pessoas jurídicas imunes ou isentas que tomarem ou intermediarem serviços.

#### **Pessoas jurídicas enquadradas no Simples Nacional**

A obrigatoriedade de emissão da NFTS se estende às pessoas jurídicas enquadradas no Simples Nacional que tomarem ou intermediarem serviços.

#### **Pessoas Físicas**

As pessoas físicas não devem declarar os serviços tomados ou intermediados por meio da emissão da NFTS. Na hipótese da pessoa física ser responsável pelo recolhimento do ISS, nos termos do Art. 7º, § 1º, inciso II, da Lei Nº 13.701, de 24 de dezembro de 2003, deverá emitir a guia de recolhimento diretamente no portal de pagamentos.

#### **1.2.1. A partir de quando a emissão de NFTS é obrigatória**

A emissão da NFTS é obrigatória para a declaração dos serviços tomados ou intermediados pelas pessoas jurídicas e pelos condomínios edilícios residenciais ou comerciais a partir de 01/09/2011.

#### **1.2.2. Prazo para emissão da NFTS**

A NFTS deverá ser emitida:

I - até a data da liquidação da despesa referente a serviços tomados pelos órgãos da administração pública direta da União, dos Estados e do Município de São Paulo, bem como suas autarquias, fundações e pelas empresas públicas municipais dependentes, exceto nos casos de serviços tomados por meio do regime de adiantamento previsto no artigo 68 da Lei Federal nº 4.320, de 17 de março de 1964, em que a data deverá obedecer aos prazos determinados nos itens II e III;

II - até o dia 10 (dez) do mês subsequente ao da prestação dos serviços contratados ou intermediados, nos casos em que houver a obrigatoriedade de retenção e recolhimento do ISS pelo tomador ou intermediário do servico;

III – até o dia 30 (trinta) do mês subsequente ao da prestação dos serviços contratados ou intermediados, nos demais casos.

#### **1.2.3. Penalidades previstas pela não emissão da NFTS**

Conforme Art. 14, inciso V, alíneas "e" e "f", da Lei Nº 13.476, de 30 de dezembro de 2002:

Art. 14. As infrações às normas relativas ao Imposto sujeitam o infrator às seguintes penalidades:

...............................................

V - infrações relativas aos documentos fiscais:

...............................................

e) multa equivalente a 50% (cinquenta por cento) do valor do imposto devido, observada a imposição mínima de R\$ 1.075,08 (mil e setenta e cinco reais e oito centavos), aos tomadores de serviços responsáveis pelo pagamento do imposto que deixarem de emitir ou o fizerem com importância diversa do valor dos serviços ou com dados inexatos, nota fiscal eletrônica do tomador/intermediário de serviços;

f) multa de R\$ 74,11 (setenta e quatro reais e onze centavos), por documento, aos tomadores de serviços não obrigados à retenção e recolhimento do imposto que deixarem de emitir ou o fizerem com importância diversa do valor dos serviços ou com dados inexatos, nota fiscal eletrônica do tomador/intermediário de servicos;

...............................................

§ 1º As importâncias previstas neste artigo, atualizadas para o exercício de 2011, serão corrigidas monetariamente na forma do disposto no art. 2º da Lei nº 13.105, de 29 de dezembro de 2000.

#### <span id="page-5-0"></span>**2. Acesso ao sistema da NFTS**

O acesso ao sistema da NFTS poderá ser efetuado por meio de duas maneiras distintas:

- **Certificação Digital**: obrigatório o acesso ao sistema da NFTS por meio de Certificação Digital para todos os tomadores ou intermediários de serviço que também forem emitentes de NFS-e, exceto optantes pelo Simples Nacional.
- **Senha Web**: poderá ser utilizada por aqueles que sejam exclusivamente tomadores de serviço pessoa jurídica, bem como pelos tomadores de serviço que também forem emitentes de NFS-e inscritos no Simples Nacional.

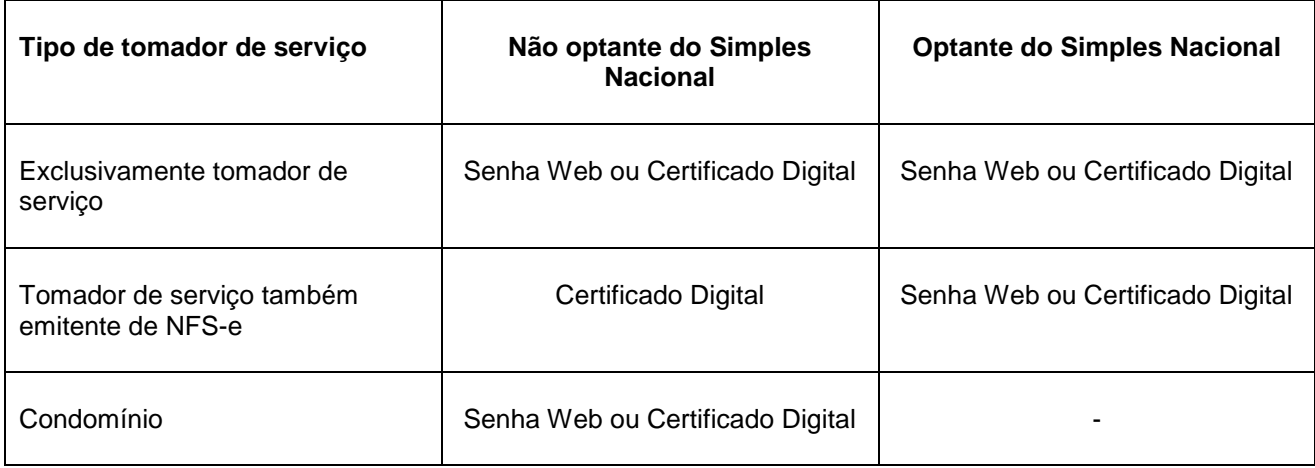

#### <span id="page-5-1"></span>**2.1. Certificação Digital**

**Atenção:** O acesso ao sistema da NFTS deverá ser efetuado por meio de Certificado Digital para todos os tomadores de serviço que também forem prestadores de serviço emitentes de NFS-e, exceto optantes pelo Simples Nacional.

Consulte a seção de Legislação no site [http://notadomilhao.prefeitura.sp.gov.br/Nfe/empresas/informacoes](http://notadomilhao.prefeitura.sp.gov.br/Nfe/empresas/informacoes-gerais/legislacao)[gerais/legislacao](http://notadomilhao.prefeitura.sp.gov.br/Nfe/empresas/informacoes-gerais/legislacao) para maiores informações a respeito da obrigatoriedade.

A pessoa jurídica que possuir certificado digital válido poderá acessar o sistema da NFTS sem a necessidade de utilização da senha web. Para tanto, clique em "Acesso ao Sistema".

O certificado digital utilizado deverá ser do tipo A1, A3 ou A4, emitido por Autoridade Certificadora credenciada pela Infraestrutura de Chaves Públicas Brasileira – ICP-Brasil, devendo conter o número de inscrição no Cadastro Nacional da Pessoa Jurídica - CNPJ do proprietário do certificado digital.

Será exigido um certificado digital para cada raiz do número de inscrição no Cadastro Nacional da Pessoa Jurídica – CNPJ.

O acesso ao sistema da NFTS poderá ainda ser realizado mediante certificado digital de pessoa física ou de outra pessoa jurídica, desde que devidamente cadastradas no sistema da NFTS pela pessoa jurídica detentora do certificado digital inicial.

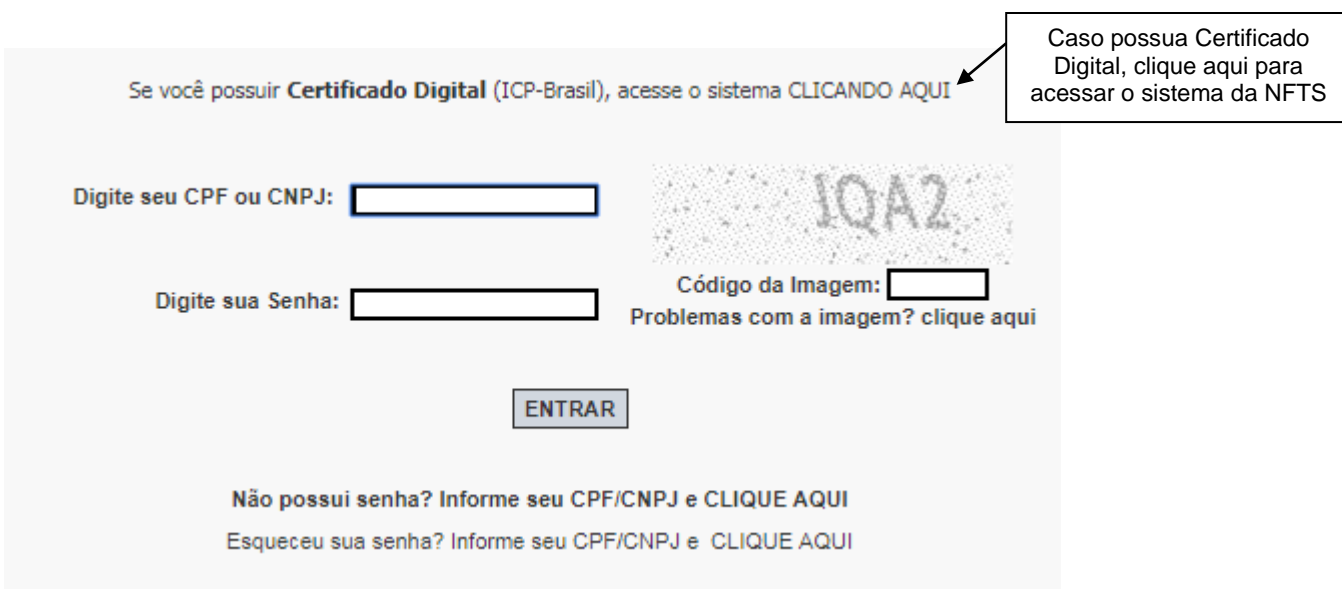

Para acessar o sistema NFTS via Certificado Digital, clique no link correspondente.

Selecione o Certificado Digital e clique em "OK".

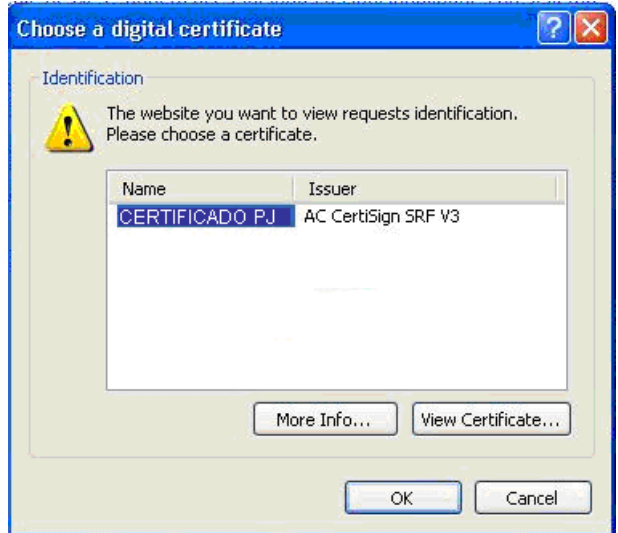

O seu certificado digital será então identificado. Clique em "Acessar o Sistema".

## <span id="page-6-0"></span>**2.2. Senha Web**

O sistema da NFTS poderá ser acessado pelo endereço eletrônico [https://nfe.prefeitura.sp.gov.br/.](https://nfe.prefeitura.sp.gov.br/)

**OBSERVAÇÃO:** a Senha Web também poderá ser obtida pelo endereço abaixo:

**<http://www.prefeitura.sp.gov.br/cidade/secretarias/financas/servicos/senhaweb/>**

**Em caso de dúvidas a respeito de solicitação, recuperação ou alteração da senha, seguir as orientações contidas nos tutoriais de utilização do Sistema Senha Web no endereço eletrônico abaixo:**

**<http://www.prefeitura.sp.gov.br/cidade/secretarias/financas/servicos/senhaweb/index.php?p=18169>**

#### **2.2.1. Entrega do Formulário de Solicitação de Desbloqueio da Senha Web**

**No caso das pessoas jurídicas:** o formulário deverá obrigatoriamente ser entregue no Centro de Atendimento da Fazenda Municipal (CAF) – Praça do Pratiarca, nº 69, mediante agendamento prévio..

**Atenção**: O desbloqueio da Senha Web deverá ser realizado no Centro de Atendimento da Fazenda Municipal (CAF), exclusivamente mediante agendamento pelo site: [http://agendamentosf.prefeitura.sp.gov.br.](http://agendamentosf.prefeitura.sp.gov.br/)

**Observação:** Além do formulário, deverão ser apresentados os seguintes documentos:

- Cópia simples do CNPJ da pessoa jurídica;
- Cópia simples do instrumento de constituição e, se for o caso, suas alterações posteriores ou o instrumento de constituição consolidado, regularmente registrado no órgão competente.
- Para os casos em que o signatário da Solicitação de Desbloqueio da Senha WEB for procurador da pessoa jurídica, é obrigatório anexar a procuração do interessado, autorizando o procurador a representá-lo neste ato, e documento original do outorgante com fotografia para possibilitar a conferência da assinatura pelo servidor responsável. Observar que o outorgante da procuração também deverá obrigatoriamente ter poderes legais para emitir a autorização.

Para a entrega desse formulário e da documentação, **não será necessário o comparecimento do próprio interessado**, assim como não é necessário estabelecer um procurador para ser mero portador dos papéis.

O formulário e os documentos serão analisados. Caso os dados preenchidos no formulário estejam corretos e todos os documentos tenham sido apresentados, a sua senha será desbloqueada. Após o desbloqueio da senha pelos funcionários da PMSP, **será enviado um aviso ao e-mail cadastrado comunicando o desbloqueio de sua senha secreta.** Caso exista algum impedimento para o desbloqueio da senha, você também será comunicado, via e-mail, da rejeição da solicitação de senha.

Observamos que se o seu e-mail pessoal possuir algum tipo de proteção contra e-mails indesejados (Antispam), você não conseguirá receber nosso e-mail de confirmação. Neste caso, antes de solicitar a Senha Web, sugerimos que desabilite essa proteção, ou escolha outro e-mail sem Anti-Spam.

#### **2.2.2. Observações sobre a senha web**

 **Cada pessoa jurídica terá apenas uma única Senha Web**, que valerá para todos os estabelecimentos com a mesma raiz de CNPJ (primeiros 8 dígitos do CNPJ).

- Para emissão da NFTS, o sistema automaticamente listará todos os estabelecimentos ativos que estejam inscritos no Cadastro de Contribuintes Mobiliários – CCM e que possuam código de serviço vigente.
- No caso de ser necessário emitir a NFTS por vários estabelecimentos da pessoa jurídica, não é aconselhável compartilhar a mesma senha entre os estabelecimentos. Sugerimos que seja efetuado o cadastramento de usuários, de modo que cada estabelecimento possa acessar o sistema da NFTS individualmente, por meio de senha de acesso própria.
- A Senha Web é o sistema corporativo de gerenciamento de senhas da Secretaria Municipal da Fazenda. Lembre-se que o acesso aos Sistemas Informatizados da Secretaria Municipal da Fazenda, que contenham dados fiscais de seu interesse será realizado mediante a utilização dessa senha de segurança. A Senha Web representa sua assinatura eletrônica, é intransferível e poderá ser alterada a qualquer tempo pelo seu detentor. A pessoa física ou jurídica detentora da senha será responsável por todos os atos praticados por meio da senha por ela cadastrada, com os efeitos jurídicos e fiscais previstos na legislação.

#### **2.2.3. Acessando o sistema da NFTS com a Senha Web**

De posse da sua senha web, será possível acessar o sistema da NFTS pela primeira vez. Para tanto, acesse<https://nfe.prefeitura.sp.gov.br/login.aspx>

Digite o CNPJ, a SenhaWeb e o código da imagem nos campos indicados.

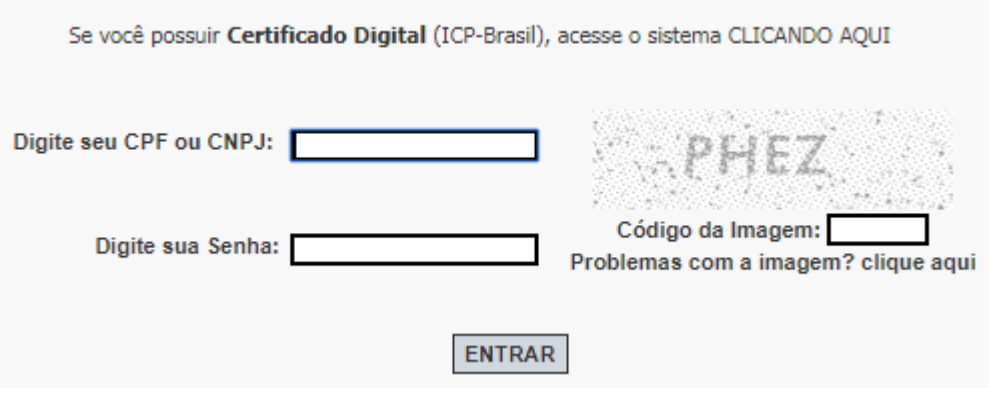

Clique em "Entrar" para prosseguir.

#### <span id="page-8-0"></span>**3. Acessando o sistema da NFTS pela primeira vez**

A funcionalidade de emissão da NFTS pelo tomador ou intermediário de serviços está integrada ao sistema da NFS-e e poderá ser acessada por meio da Senha Web ou por Certificado Digital. Em ambos os casos, o usuário deverá **configurar o seu Perfil no primeiro acesso**, para utilizar todas as funcionalidades possíveis. A configuração de perfil deverá ser preenchida:

 Por pessoas jurídicas prestadoras de serviço (emitentes de NFS-e) que também declaram os serviços tomados ou intermediados por meio da emissão da NFTS;

 Por pessoas jurídicas e condomínios residenciais ou comerciais exclusivamente tomadores ou intermediários de serviço, obrigados à emissão da NFTS.

Caso já tenha configurado seu perfil como prestador de serviços emitente de NFS-e, não será necessário alterar a configuração de perfil para a emissão da NFTS.

Caso ainda não tenha configurado seu perfil no sistema da NFS-e, siga as instruções descritas no item 3 do manual de acesso ao sistema da NFS-e para pessoas jurídicas.

Finalizada a configuração de perfil no sistema da NFS-e, clique em "Emissão de NFTS" e "Tomador de Serviços" para iniciar a emissão da Nota Fiscal do Tomador/Intermediário de Serviços – NFTS.

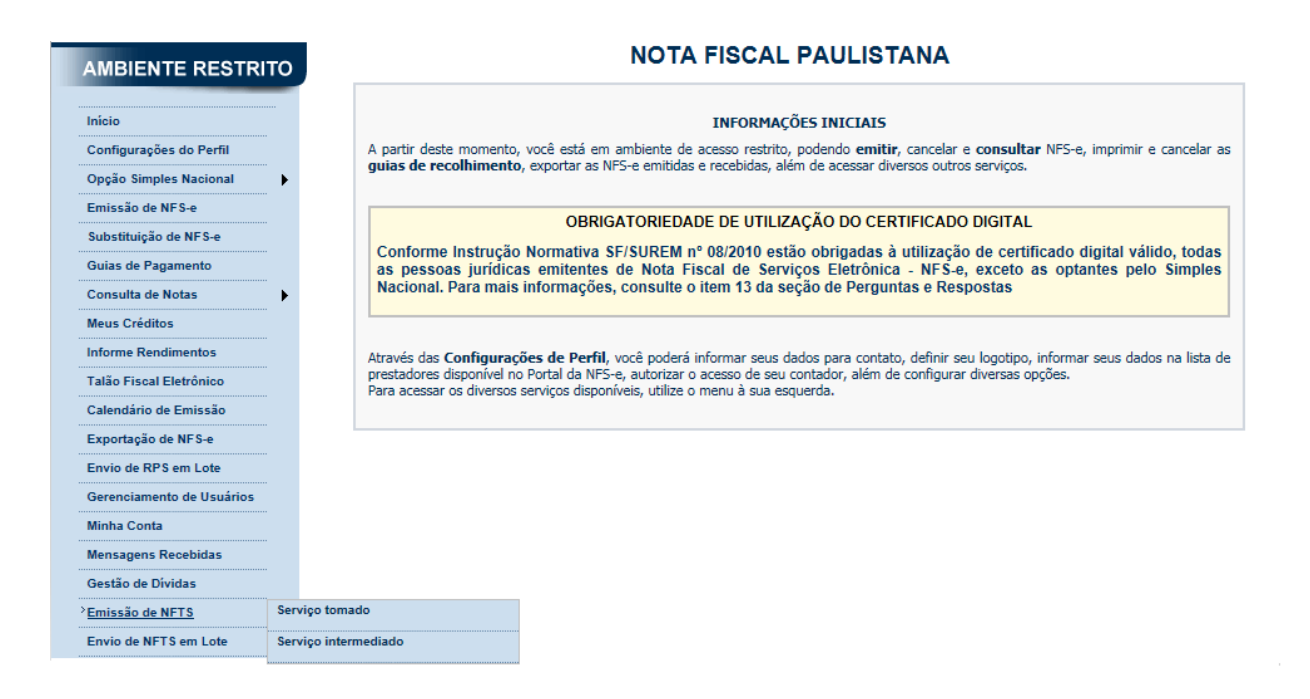

#### **Observação importante:**

É obrigatório o preenchimento prévio da Configuração do Perfil para acesso à emissão da NFTS.

#### <span id="page-9-0"></span>**4. Emissão da Nota Fiscal do Tomador/Intermediário de Serviços - NFTS**

**Não é necessário solicitar autorização para emissão da NFTS.** Atendido o disposto nos itens 2 e 3 deste manual, a emissão já estará disponível à todas as pessoas jurídicas e aos condomínios edilícios residenciais ou comerciais devidamente inscritos no Cadastro de Contribuintes Mobiliários – CCM.

#### **Observações importantes:**

#### **Serviços com emissão de NFS-e por prestadores estabelecidos no município de São Paulo**

Os serviços tomados ou intermediados com emissão de NFS-e **NUNCA** devem ser declarados por meio da Nota Fiscal Eletrônica do Tomador/Intermediário de Serviços.

#### **Ausência de serviços tomados no mês**

Não é necessário declarar a ausência de serviço tomado ou intermediado durante o mês. Caso não tenha tomado ou intermediado serviços durante o mês, basta não emitir a NFTS.

#### **Preenchimento prévio das Configurações do Perfil do Contribuinte**

Para acessar a emissão da NFTS é obrigatório o preenchimento prévio das Configurações do Perfil do Contribuinte.

#### **Prazo máximo da declaração dos serviços tomados ou intermediados por meio da emissão da NFTS**

Observadas as penalidades previstas pela legislação municipal, o prazo máximo para declaração dos serviços tomados ou intermediados por meio da emissão da NFTS é de **3 anos**, além do ano corrente, limitada à data de inscrição do prestador de serviços no CCM - Cadastro de Contribuinte Municipal.

#### <span id="page-10-0"></span>**4.1. Campo "Tomador de Serviços" ou "Intermediário de Serviços"**

Para iniciar a emissão da NFTS, selecione o CCM do Tomador de Serviços, para as NFTS de "Serviço tomado" ou o Intermediário de Serviço, para as NFTS de "Serviço intermediado". Somente estarão disponíveis para seleção os estabelecimentos com inscrição ativa no CCM

#### **Observação:**

Na hipótese de existirem estabelecimentos tomadores ou intermediários de serviço não listados no campo "Contribuinte", sugerimos que seja efetuada a devida inscrição no Cadastro de Contribuintes Mobiliários – CCM em [http://www.prefeitura.sp.gov.br/cidade/secretarias/financas/servicos/ccm.](http://www.prefeitura.sp.gov.br/cidade/secretarias/financas/servicos/ccm)

#### <span id="page-10-1"></span>**4.2. Campo "Prestador de Serviços"**

Como regra geral, para a emissão da NFTS de "Serviço tomado" deverá ser informado o CPF ou CNPJ do prestador dos serviços.

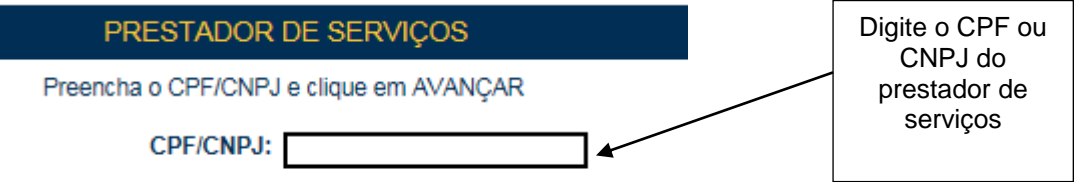

Para os casos de emissão de NFTS de "Serviço intermediado", além da informação acerca do "Prestador de Serviços", deverá ser informado o CPF ou CNPJ do tomador do serviço.

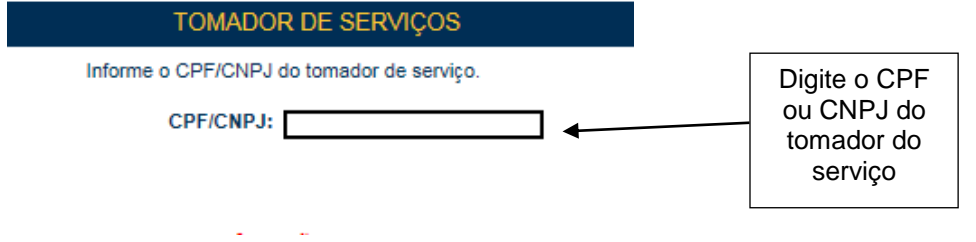

Após digitar o CPF/CNPJ do prestador e/ou tomador de serviços, clique em **"Avançar"**.

#### **Observações:**

#### **Informação do CPF ou CNPJ**

O preenchimento do CPF/CNPJ do prestador é obrigatório, com exceção de prestadores estabelecidos fora do País.

#### **Prestadores estabelecidos fora do País**

No caso de prestador estabelecido fora do País, não informar o nº do CPF/CNPJ e clicar em "avançar".

No formulário da NFTS deixe em branco os campos "CEP – ESTADO – CIDADE", e no campo destinado ao Bairro informe a cidade e país do prestador de serviços.

Os demais campos deverão ser preenchidos normalmente.

#### **CNPJ ou CPF do prestador de serviços possui mais de uma inscrição no CCM**

Caso o CNPJ ou CPF informado tenha mais de uma inscrição no CCM, todas as inscrições serão apresentadas. O tomador de serviços deverá selecionar a inscrição referente ao estabelecimento que prestou o serviço.

#### <span id="page-11-0"></span>**4.3. Preenchendo a NFTS**

Neste formulário deverão ser preenchidos os dados da Nota Fiscal do Tomador/Intermediário de Serviços - NFTS. Alguns dados do prestador de serviços poderão ser automaticamente preenchidos ao se informar seu CPF ou CNPJ.

#### **4.3.1. Campo Tomador de Serviços**

Nas emissões de NFTS de "Serviço tomado" este campo apresentará a relação de estabelecimentos com inscrição ativa no Cadastro de Contribuintes Mobiliários – CCM.

Caso o contribuinte possua mais de um estabelecimento tomador de serviços no Município de São Paulo, **selecione** na lista o estabelecimento no qual deseja declarar o serviço tomado por meio da emissão da NFTS.

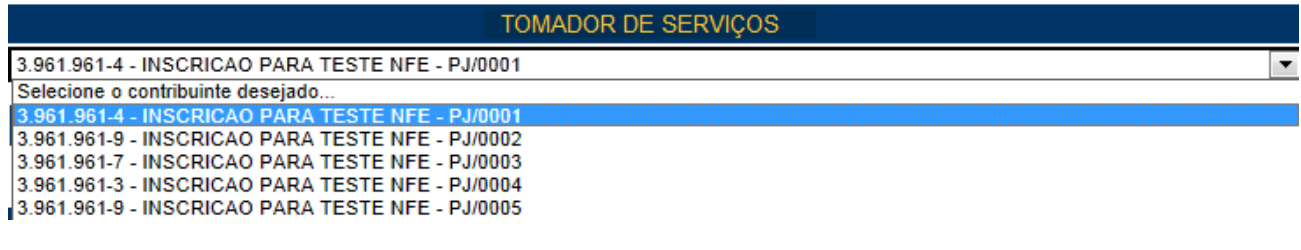

#### **Não serão apresentados nesta lista:**

- Os estabelecimentos não inscritos no CCM;
- Os estabelecimentos com inscrição cancelada no CCM.

#### **Observações:**

Nas emissões de NFTS de "Serviço intermediado" o Campo "Intermediário de Serviços" é apresentado no lugar do campo "Tomador de Serviços" no mesmo formato acima descrito.

Por sua vez, o Campo "Tomador de Serviços" nas emissões de NFTS de "Serviço intermediado" é apresentado logo em seguida ao Campo "Prestador de Serviços" (descrito no subitem 4.3.2, mencionado a seguir) com as informações previamente declaradas.

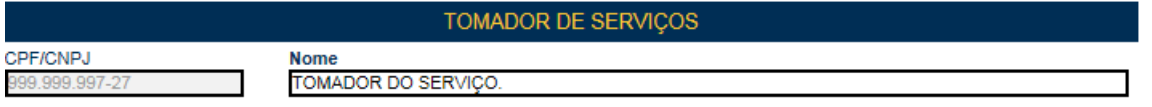

#### **4.3.2. Campo "Prestador de Serviços"**

Neste campo deverão ser informados os dados do prestador de serviços.

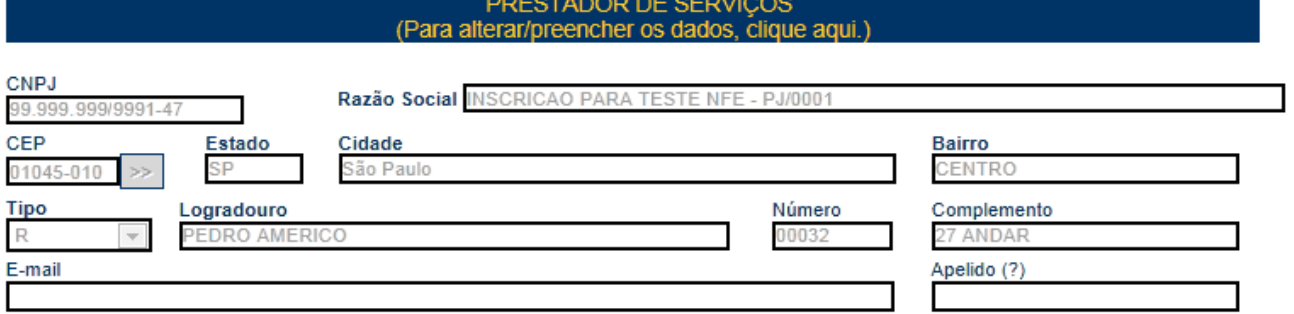

**Nome / Razão Social:** Digite o Nome ou a Razão Social do prestador de serviços. Utilize as letras maiúsculas e minúsculas conforme o caso.

**CEP:** Digite o CEP. (O Estado, a Cidade, o Bairro e o Logradouro serão automaticamente preenchidos, dependendo do CEP informado). Caso não saiba o CEP, clique em "Não sei o CEP.".

**Estado:** Este campo é preenchido automaticamente de acordo com o CEP e não pode ser alterado

**Cidade:** Este campo é preenchido automaticamente de acordo com o CEP e não pode ser alterado

**Bairro:** Digite o bairro.

**Tipo:** Selecione o tipo do logradouro.

**Logradouro:** Digite o logradouro.

**Número:** Digite o número.

**Complemento:** Digite o complemento.

**E-mail:** Cadastre o e-mail do prestador de serviços. Se não houver e-mail, não preencha o campo.

#### **Preenchimento dos dados do Prestador de Serviços**

O sistema da NFTS efetuará o preenchimento automático do prestador de Serviços nas hipóteses abaixo. Os dados apresentados pelo sistema poderão ou não ser alterados, conforme o caso.

#### **Pessoas Físicas ou Jurídicas com inscrição ativa no Cadastro de Contribuintes Mobiliários – CCM**

#### **a) Razão Social e Endereço**

Quando o CNPJ informado pertencer ao Cadastro de Contribuintes Mobiliários - CCM deste Município, o sistema buscará os dados (razão social, endereço) na base da Prefeitura, não permitindo sua alteração.

Verifique com o prestador se o endereço informado no Cadastro de Contribuintes Mobiliários – CCM está desatualizado. Caso estiver, sugerimos solicitar ao prestador dos serviços que efetue a alteração cadastral no CCM.

#### **b) E-mail**

O E-mail do prestador dos serviços será preenchido automaticamente, caso este tomador tenha cadastrado seu E-mail no campo "E-MAIL PARA RECEBIMENTO DE NFS-E".

**Pessoas Físicas ou Jurídicas não inscritas no Cadastro de Contribuintes Mobiliários – CCM**

O sistema da NFTS poderá sugerir para preenchimento, os dados do prestador de serviços. Se os dados estiverem incorretos, o tomador poderá efetuar a sua alteração clicando em **"Para alterar/preencher os dados, clique aqui".**

#### **4.3.3. Campo "Tributação dos Serviços"**

Selecione uma das seguintes opções:

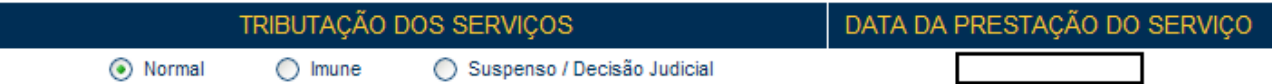

- **Normal:** selecione esta opção quando a prestação for tributada pelo ISS
- **Imune:** selecione esta opção para operações imunes do ISS.
- **Suspenso / Decisão Judicial:** selecione esta opção caso exista decisão judicial suspendendo a exigibilidade do crédito tributário relativo ao ISS.

#### **4.3.4. Campo "Data da Prestação do Serviço"**

Informe a data em que o serviço foi tomado ou intermediado. Este campo tem preenchimento obrigatório.

#### **4.3.5. Campo "Documento Fiscal"**

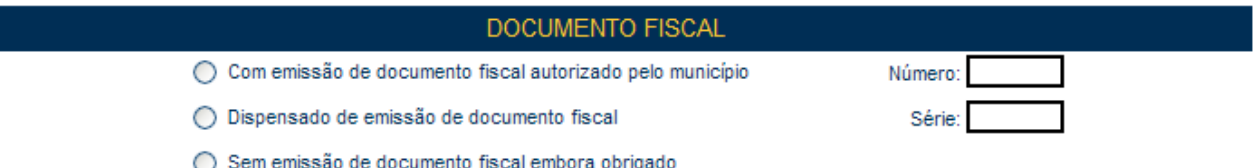

No campo "DOCUMENTO FISCAL" o tomador deverá declarar o tipo de documento emitido pelo prestador de serviços ou ainda a sua dispensa ou não emissão, na seguinte conformidade:

#### **a) Com emissão de documento fiscal autorizado pelo município:**

- **Prestadores estabelecidos fora de São Paulo:** serviços com emissão de nota fiscal de serviços, nota fiscal-fatura de serviços, nota fiscal simplificada de serviços, cupom fiscal, bilhete, entre outros, devidamente autorizados pelo município.
- **Prestadores estabelecidos em São Paulo:** Os serviços com emissão de NFS-e NUNCA devem ser declarados por meio da emissão da NFTS.
- **b) Dispensado de emissão de documento fiscal**

Somente deverão ser declarados por meio desta opção os serviços de prestadores de serviço **estabelecidos FORA do Município de São Paulo** que sejam desobrigados da emissão de documento fiscal. Nesta opção deverão ser declarados os serviços tomados ou intermediados de pessoas físicas ou jurídicas (incluindo Sociedade de Profissionais) que emitirem recibo, que estão dispensadas da emissão de documento fiscal pela legislação do município em que estão estabelecidas ou domiciliadas.

Os serviços tomados ou intermediados de prestadores de serviços estabelecidos no município de São Paulo NÃO deverão ser declarados por meio desta opção.

#### **c) Sem emissão de documento fiscal, embora obrigado**

Deverão ser declarados por meio desta opção os serviços tomados ou intermediados de prestadores de serviço de dentro ou fora de São Paulo que não emitirem documento fiscal, embora obrigados à sua emissão.

Conforme Art. 7º, § 1º, da Lei Nº 13.701, de 24 de Dezembro de 2003, o tomador do serviço é responsável pelo Imposto sobre Serviços de Qualquer Natureza - ISS e deve reter e recolher o seu montante quando o prestador:

I - obrigado à emissão de Nota Fiscal de Serviços Eletrônica, Cupom Fiscal Eletrônico ou outro documento exigido pela Administração, não o fizer;

II - desobrigado da emissão de Nota Fiscal de Serviços Eletrônica, Cupom Fiscal Eletrônico ou outro documento exigido pela Administração, não fornecer recibo de que conste, no mínimo, o nome do contribuinte, o número de sua inscrição no Cadastro de Contribuintes Mobiliários - CCM, seu endereço, a descrição do serviço prestado, o nome e número de inscrição no Cadastro de Pessoa Física - CPF ou no Cadastro Nacional da Pessoa Jurídica - CNPJ do tomador e o valor do serviço.

#### **Serviços tomados de prestadores emitentes de NFS-e com autorização suspensa, nos termos da Instrução Normativa SF/SUREM nº 19, de 16 de dezembro de 2011**

Deverão também ser declarados por meio da opção **"Sem emissão de documento fiscal, embora obrigado"** as NFTS a serem emitidas pelas pessoas jurídicas e os condomínios edilícios residenciais ou comerciais estabelecidos no Município de São Paulo, quando tomarem serviços de pessoa jurídica domiciliada no Município de São Paulo que não emitir NFS-e em razão da suspensão da autorização de que trata o artigo 1º da Instrução Normativa SF/SUREM nº 19, de 16 de dezembro de 2011.

#### **4.3.5.1. Número e Série do documento fiscal**

Preencha, quando necessário, o número e a série do documento fiscal, observando as regras de preenchimento descritas no quadro abaixo.

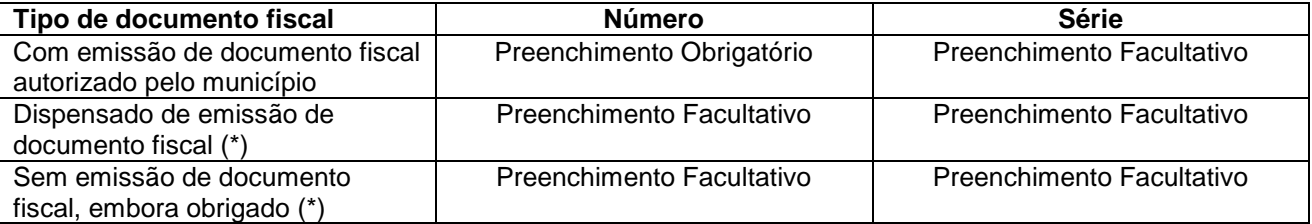

(\*) Caso a série seja informada, o preenchimento do número passará a ser obrigatório.

#### **4.3.6. Campo "Código do Serviço"**

Neste campo deverá ser selecionado o código de serviço prestado que melhor se enquadre com a atividade de prestação de serviços relacionada ao serviço tomado ou intermediado.

O sistema permite que o código de serviço seja digitado ou selecionado durante a emissão da NFTS. Opcionalmente poderá ser também informado o item da lista de serviços anexa à Lei Complementar Nº 116, de 31 de Julho de 2003.

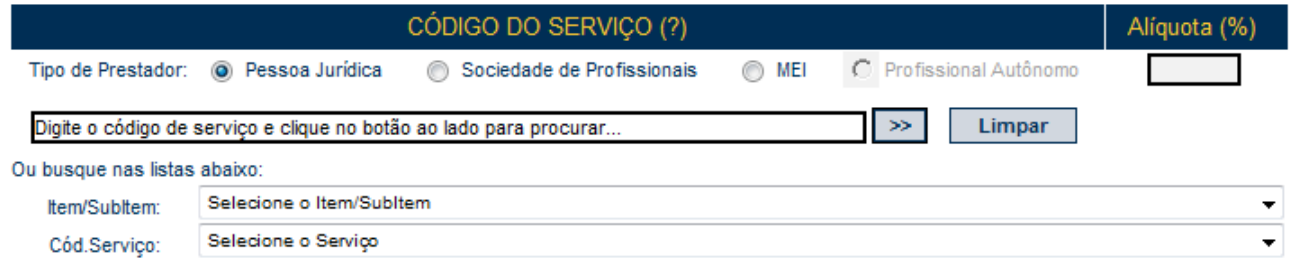

Selecione inicialmente o tipo de prestador do qual o serviço foi tomado ou intermediado:

**a) Pessoa Jurídica:** nesta opção somente poderão ser selecionados os códigos de serviço relacionados às pessoas jurídicas sujeitas ao ISS pelo movimento econômico, ainda que imunes, conforme disposto no Anexo I da Instrução Normativa SF/SUREM nº 08, de 18 de julho de 2011.

**b) Sociedade de Profissionais:** nesta opção somente poderão ser selecionados os códigos de serviço relacionados às Sociedades de Profissionais, conforme disposto no Anexo I da Instrução Normativa SF/SUREM nº 08, de 18 de julho de 2011.

**c) Profissional autônomo:** nesta opção somente poderão ser selecionados os códigos de serviço relacionados aos profissionais autônomos, pessoas físicas.

**d) MEI:** nesta opção somente poderão ser selecionados os códigos de serviço relacionados à Microempreendedor Individual - MEI, optante pelo Sistema de Recolhimento em Valores Fixos Mensais dos Tributos abrangidos pelo Simples Nacional - SIMEI.

#### **Observações:**

#### **Serviços enquadrados em mais de um código de serviço**

Nos termos do Regulamento do ISS, o tomador de serviços deverá emitir uma NFTS para cada serviço tomado, sendo vedada a emissão de uma mesma NFTS que englobe serviços enquadrados em mais de um código de serviço.

#### **Códigos de Serviço relacionados a mais de um item da lista**

Caso o código de serviço esteja relacionado a mais de um item da lista, nos termos do disposto no Anexo I da Instrução Normativa SF/SUREM nº 08, de 18 de julho de 2011, o tomador de serviços deverá selecionar o item da lista de serviços anexa à Lei Complementar Nº 116, de 31 de Julho de 2003 que melhor descreva o serviço tomado.

#### **4.3.6.1. Campo opcional "Cadastro Específico do INSS - CEI"**

De acordo com a Instrução Normativa SF/SUREM 03/2013, para que sejam permitidas as deduções relativas à mão de obra de terceiros na apuração do ISS – Habite-se, o contribuinte deverá informar o CEI (Cadastro Específico do INSS) da obra ou o seu local de execução (neste caso, esta informação deverá ser informada no item "discriminação dos serviços" da NFTS).

Sendo assim, este campo é opcional e estará disponível apenas para os itens da lista de serviço do grupo "construção civil", porém, o seu não preenchimento (ou descrição do local de execução da obra) não permitirá as deduções previstas na apuração do ISS – Habite-se.

Para informações sobre a possibilidade de se declarar o número do Cadastro Específico do INSS – CEI na emissão da NFS-e, consulte a legislação do Certificado de Quitação do ISS Habite-se.

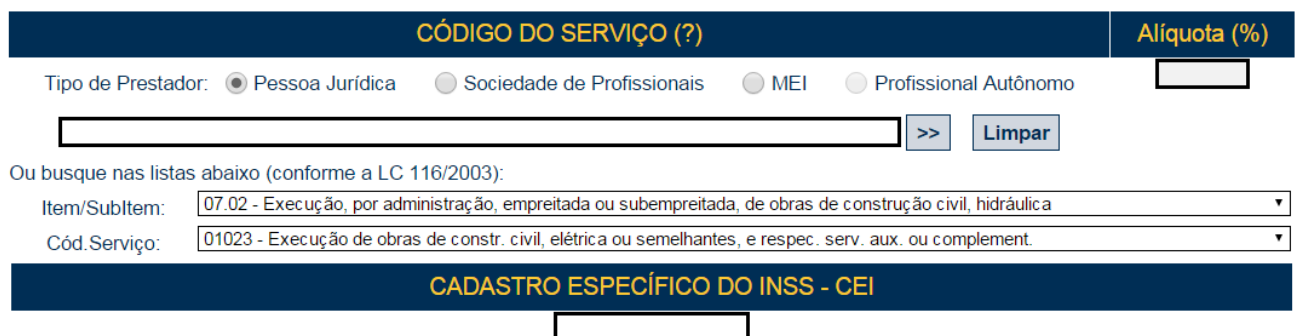

Lista de códigos de serviço que possibilitam preenchimento do campo "Cadastro Específico do INSS - CEI":

- 01015 Execução de obra hidráulica e obras semelhantes.
- 01023 Execução de obras de constr. civil, elétrica ou semelhantes, e respec. serv. aux. ou complement.
- 01031 Demolição.
- 01058 Reparação, conservação e reforma de edifícios, estradas, pontes, portos e congêneres.
- 01090 Escoramento, contenção de encostas e serviços congêneres.
- 01112 Prestação de serviço do grupo Construção Civil, prestado por profissional autônomo.

#### **4.3.7. Campo "Alíquota"**

Campo com a alíquota aplicável ao serviço tomado ou intermediado.

**Atenção:** A ME ou EPP optante pelo Simples Nacional **NÃO** enquadrada no § 1º do artigo 20 da Lei Complementar Federal nº 123, de 14 de dezembro de 2006 deverá informar ao tomador, no próprio corpo do documento fiscal, a alíquota aplicável.

O prestador de serviços ME ou EPP optante pelo Simples Nacional **NÃO** enquadrado no § 1º do artigo 20 da Lei Complementar Federal nº 123, de 14 de dezembro de 2006 deverá informar ao tomador, no próprio corpo do documento fiscal, a alíquota aplicável. Para estes prestadores, os serviços tomados com responsabilidade pelo recolhimento pelo tomador de serviços devem ter a alíquota do ISS digitada no ato de emissão da NFTS, conforme alíquotas vigentes na Lei do Simples Nacional – Lei Complementar Federal nº 123, de 14 de dezembro de 2006 e alterações.

Quando a alíquota não for informada no documento fiscal ou o prestador citado acima não emitir documento fiscal (embora obrigado à sua emissão), aplicar-se-á a alíquota correspondente ao percentual de ISS referente à maior alíquota prevista nos Anexos III, IV ou V da Lei Complementar nº 123/2006.

#### **4.3.8. Campo "ISS Retido pelo Tomador"**

Informe se o ISS devido está sujeito à retenção pelo tomador dos serviços. Em determinadas situações, o ISS será automaticamente selecionado como retido.

#### **Atenção:**

A opção "ISS Retido pelo Tomador" **somente** deverá ser selecionado como "Sim" se o tomador de serviços for responsável pela retenção, sendo o ISS devido ao Município de São Paulo.

Não selecione a opção "ISS Retido pelo Tomador" como "Sim" se o tomador de serviços for responsável pela retenção, mas o ISS for devido fora de São Paulo.

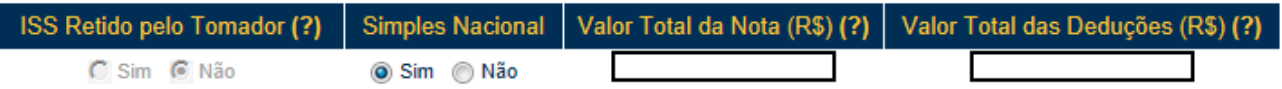

A responsabilidade pelo recolhimento do ISS deverá observar o disposto no Regulamento do ISS, e não poderá ser eximida caso o campo "ISS Retido" tiver sido preenchido incorretamente.

O contratante do serviço, ao receber Nota Fiscal de Serviços ou outro documento fiscal equivalente referente a qualquer dos serviços descritos no art. 68 do Decreto 50.896/2009, de pessoa jurídica estabelecida FORA do Município de São Paulo, deve verificar a situação da inscrição do prestador no Cadastro de Empresas de Fora do Município – CPOM. **Caso o prestador de serviços, obrigado à inscrição, não esteja cadastrado, o contratante do serviço deverá reter na fonte e recolher o ISS ao Município de São Paulo.**

Além disso, o ISS também deverá ser retido pelo tomador de serviços se a atividade de prestação de serviços declarada por meio da emissão da NFTS não constar da inscrição no Cadastro de Empresas de Fora do Município – CPOM do prestador de serviços, nos termos da Portaria SF Nº 101/2005.

Ao declarar o serviço tomado por meio da emissão da Nota Fiscal do Tomador/Intermediário de Serviços, o sistema da NFTS verificará se o CNPJ do prestador possui inscrição no Cadastro de Empresas de Fora do Município – CPOM.

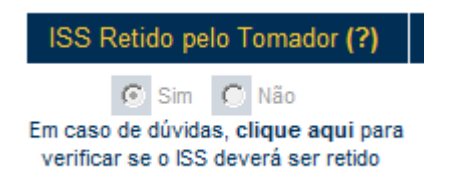

Caso exista necessidade de consulta ao Cadastro de Empresas de Fora do Município – CPOM, aparecerá a mensagem **"Em caso de dúvidas, clique aqui para verificar se o ISS deverá ser retido"**. Ao clicar na mensagem, será apresentada a situação da inscrição do CNPJ do prestador de fora de São Paulo no CPOM.

Para mais informações sobre o Cadastro de Empresas de Fora do Município – CPOM, consulte:

<http://www.prefeitura.sp.gov.br/cidade/secretarias/financas/servicos/cpom/>

#### **4.3.9. Campo "Simples Nacional"**

Informe se o prestador de serviços é optante ou não pelo Regime Especial Unificado de Arrecadação de Tributos e Contribuições - Simples Nacional.

Prestadores não optantes ou enquadrados no § 1º do artigo 20 da Lei Complementar Federal nº 123, de 14 de dezembro de 2006, deverão ser indicados por meio da opção "Normal ou Simples Nacional (DAMSP)".

#### **4.3.10. Campos "Valor Total da Nota" e "Valor Total das Deduções"**

#### **Campo "Valor Total da Nota"**

Informe neste campo o valor total dos serviços. Utilize a vírgula para separar os centavos.

#### **Exemplo:**

1350,36 (preenchimento correto, utilizando a vírgula para separar os centavos)

1350.56 (preenchimento incorreto)

#### **Campo "Valor Total das Deduções"**

Informe neste campo o valor total das deduções legalmente permitidas pela legislação municipal.

**ISS devido:** O montante do Imposto é considerado parte integrante e indissociável do preço do serviço, constituindo o respectivo destaque nos documentos fiscais mera indicação de controle. O valor do ISS não poderá ser abatido da base de cálculo.

#### **4.3.11. Campo "Discriminação dos Serviços"**

O campo "Discriminação dos Serviços" constante da Nota Fiscal do Tomador/Intermediário tem preenchimento não obrigatório e poderá ser preenchido com a descrição clara dos serviços tomados e os valores a eles correspondentes.

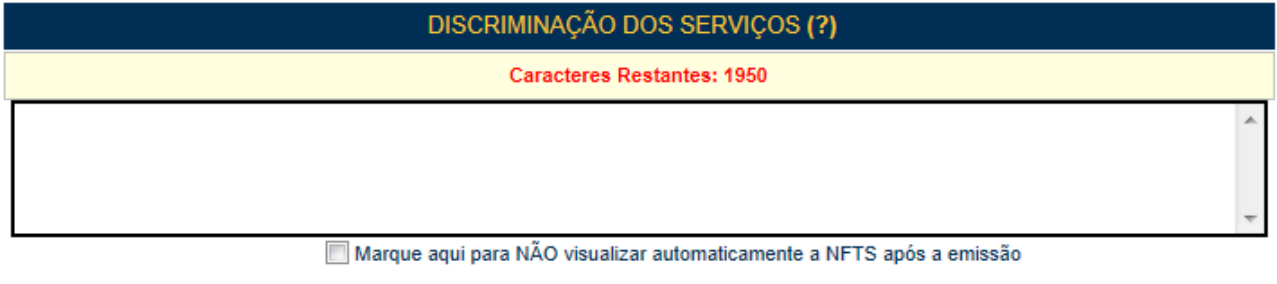

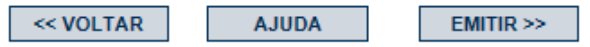

Este campo deverá ser digitado utilizando letras maiúsculas e minúsculas. Evite digitar tudo apenas com letras maiúsculas. Para pular uma linha ou criar um parágrafo, digite o ENTER. Evite alinhar textos utilizando espaços. Este campo também pode ser utilizado para informar a retenção de tributos federais ou para qualquer outra informação relevante.

Note que há um limite para o tamanho do texto a ser preenchido. Caso você ultrapasse este limite, o sistema mostrará uma mensagem de erro avisando que sua discriminação está muito extensa. Neste caso, abrevie um pouco mais o texto e/ou diminua o número de linhas/parágrafos criados.

Caso deseje finalizar a emissão da NFTS, clique em "Emitir>>".

#### **4.3.12. Campo de indicação de descumprimento do Art. 8º A, §1º, da Lei Complementar 116, de 31 de julho de 2003**

Serviço com descumprimento do Art. 8º A, §1º, da Lei Complementar 116, de 31 de julho de 2003 (?)

Marque esta opção se o serviço referente à NFTS que está sendo emitida tenha sido objeto de concessão de isenção, incentivo ou benefício tributários ou financeiro, inclusive de redução de base de cálculo ou de crédito presumido ou outorgado, ou sob qualquer outra forma que resulte, direta ou indiretamente, em carga tributária menor que a decorrente da aplicação da alíquota mínima de 2%.

Este item não poderá ser selecionado nos seguintes casos:

- Prestador enquadrado como MEI, SUP ou autônomo (exceto serviços prestados por notários, oficiais de registro ou prepostos);

- Prestador estabelecido no Município de São Paulo ou fora do país;

- Data de prestação do serviço anterior a 30/12/2017;

- Códigos de serviço relacionados aos itens 7.02, 7.04, 7.05 e 7.15 da lista do "caput" do artigo 1º do Decreto  $n^{0}$  53.151/2012

- Serviço sem emissão de documento fiscal, embora obrigado.

#### **4.3.13. Conheça o modelo da Nota Fiscal do Tomador/Intermediário de Serviços - NFTS**

O modelo completo de uma NFTS de "Serviço tomado" pode ser visualizado na figura abaixo. Os dados constantes do modelo são meramente exemplificativos.

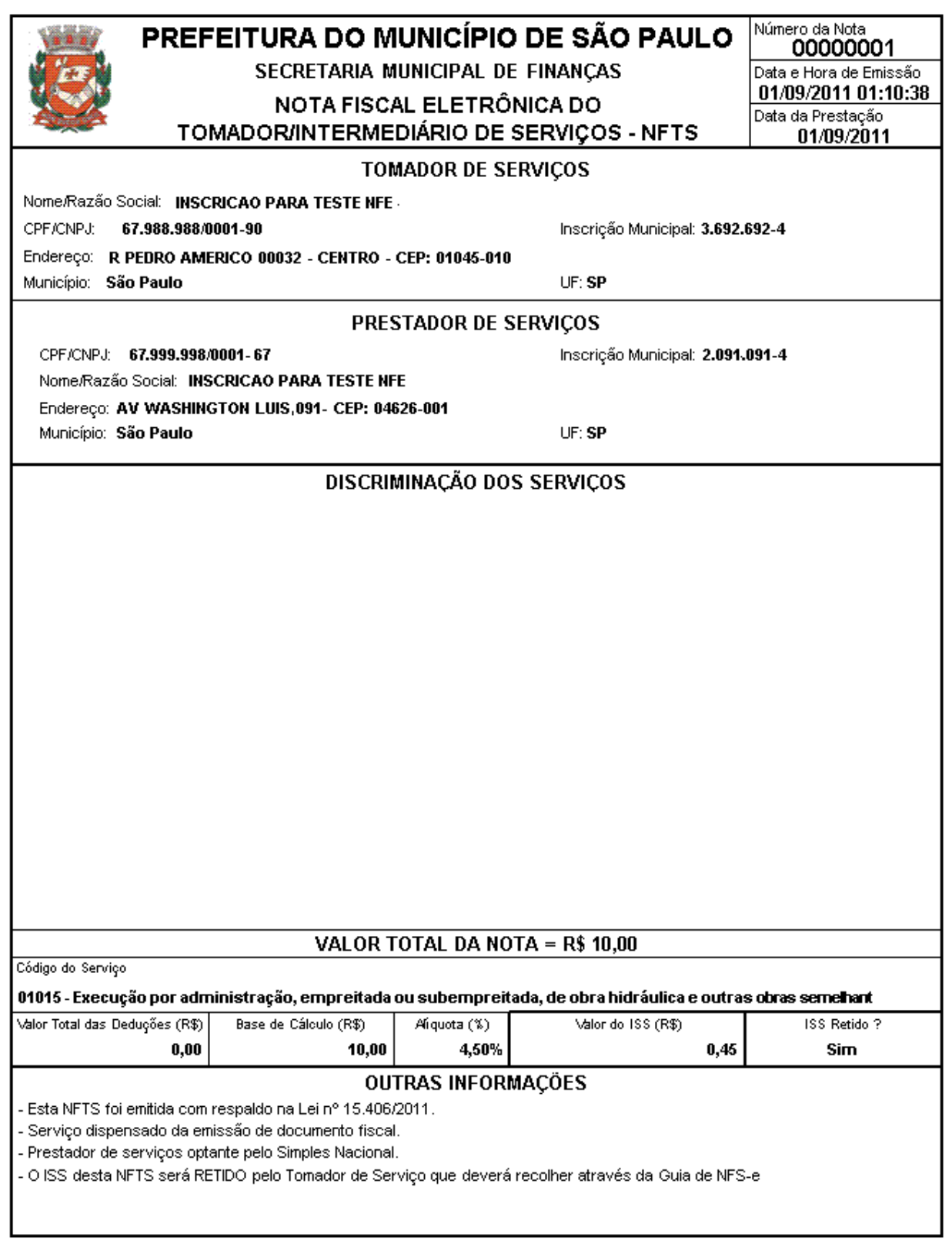

**Cabeçalho da Nota Fiscal do Tomador/Intermediário – NFTS:**

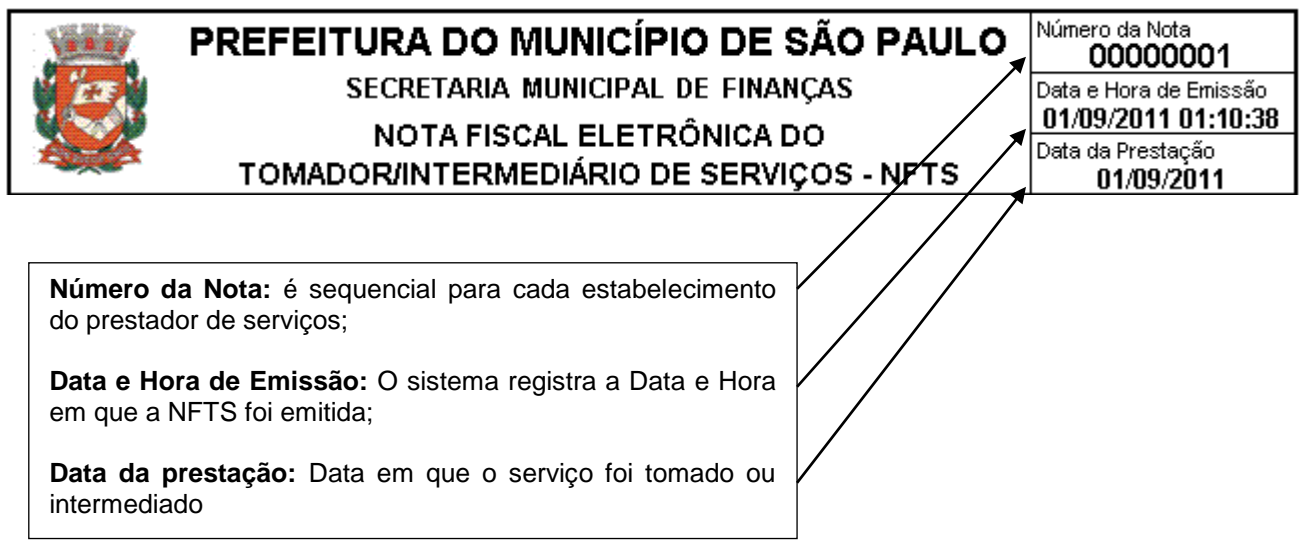

#### **Dados do tomador de serviços:**

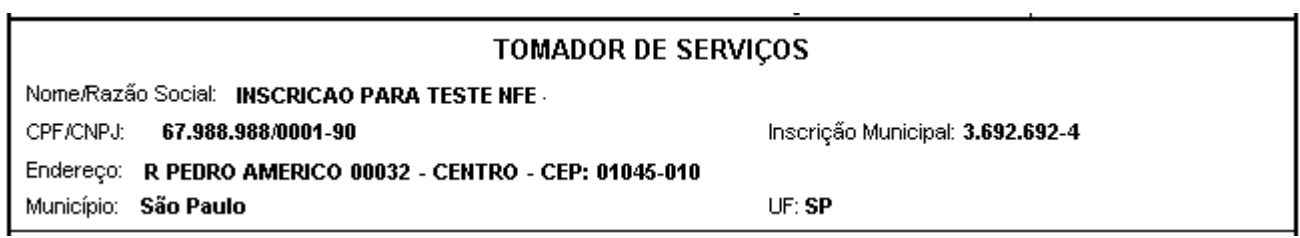

## **Dados do prestador de Serviços:**

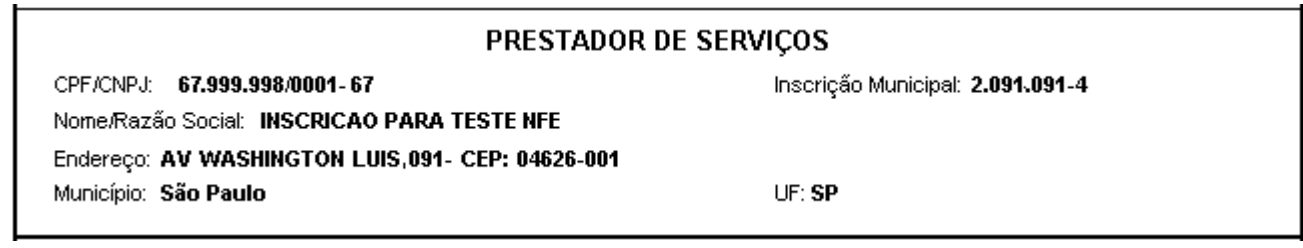

#### **Observações:**

A NFTS de "Serviço intermediado" distingue-se da NFTS de "Serviço tomado" (acima descrita) pela inclusão dos dados do "Intermediário de Serviços" no campo logo abaixo do cabeçalho, ao passo que as informações relativas ao "Tomador de Serviços" passam a se posicionar em seguida aos dados do "Prestador de Serviços", conforme abaixo visualizado:

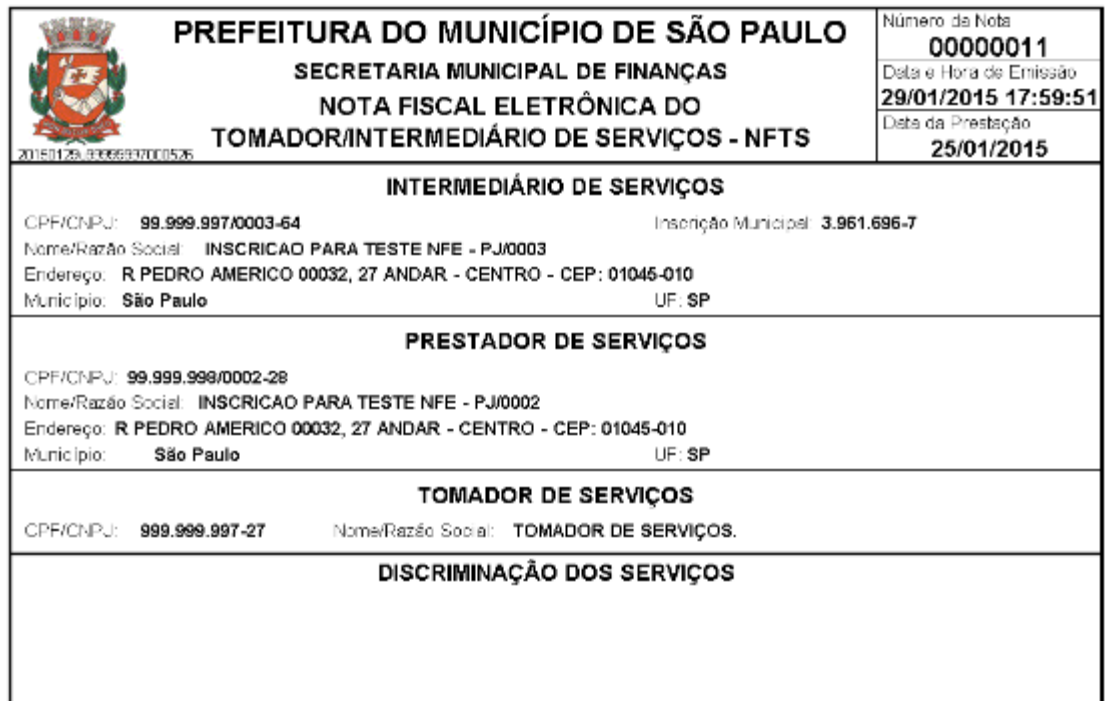

**Discriminação dos Serviços:**

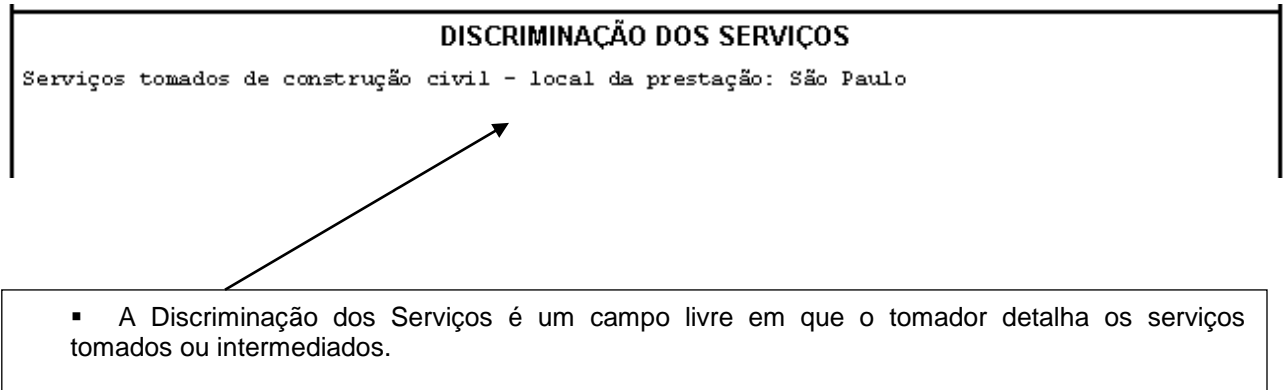

**Campo de preenchimento facultativo.** 

#### **Valor Total da Nota:**

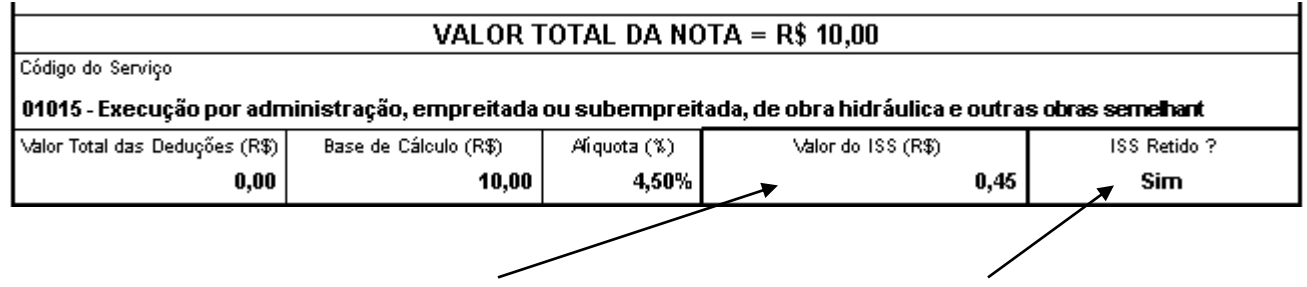

O valor do ISS incidente sobre esta NFTS está indicado aqui

Indicação de responsabilidade de recolhimento do ISS pelo tomador de Serviços

#### **Outras Informações:**

### **OUTRAS INFORMAÇÕES**

- Esta NFTS foi emitida com respaldo na Lei nº 15.406/2011.

- Servico dispensado da emissão de documento fiscal.

- Prestador de serviços optante pelo Simples Nacional.

- O ISS desta NFTS será RETIDO pelo Tomador de Serviço que deverá recolher através da Guia de NFS-e

- O campo "Outras Informações" é de uso exclusivo da Administração;
- Tipo de documento fiscal será informado neste campo;

 Informações sobre o regime de tributação do prestador de serviços serão informadas neste campo.

#### <span id="page-23-0"></span>**5. Substituição de NFTS**

Essa funcionalidade permite que o tomador de serviços (ou intermediário) corrija alguns dos atributos declarados no documento original.

#### <span id="page-23-1"></span>**5. 1. Considerações Gerais**

A substituição consiste na emissão de uma nova NFTS a partir da identificação da NFTS original. Será permitida ao tomador de serviços (ou intermediário) a modificação dos atributos de preenchimento obrigatório ou opcional.

#### **Efeitos da substituição:**

O cancelamento da NFTS substituída; A emissão de NFTS substituta.

O **prazo limite para substituição de NFTS é de 6 meses contados a partir da data do fato gerador**, ou seja, da data da efetiva prestação do serviço.

As NFTS com ISS pago também poderão ser substituídas, respeitado o prazo acima citado.

Os seguintes atributos declarados por ocasião da nota a ser substituída poderão ser modificados na sua substituição:

- Natureza da Operação: Normal, Imune, Suspenso/Decisão judicial;
- Documento Fiscal: Com emissão de documento fiscal autorizado pelo município, Dispensado de emissão de documento fiscal, Sem emissão de documento fiscal embora obrigado;
- Marcação de serviço com descumprimento do Art. 8º A, §1º, da Lei Complementar 116, de 31 de julho de 2003;
- Número e Série do Documento Fiscal;
- Tipo de prestador: Pessoa Jurídica, Sociedade de Profissionais, MEI;
- Alíquota de ISS (prestador do Simples Nacional DAS e ISS retido pelo tomador);
- Código de Serviço;
- ISS Retido pelo Tomador (ou intermediário): "Sim" ou "Não" (exceto em casos em que a retenção é obrigatória);
- Simples Nacional (Prestador): "Normal ou Simples Nacional (DAMSP)" ou "Simples Nacional (DAS)";
- Valor Total dos Serviços;
- Valor Total das Deduções;
- Discriminação do Serviço;
- Estabelecimento da empresa prestadora do serviço (os quatro números após a barra do CNPJ e os correspondentes dígitos de controle) (ver item 5.1.1);
- Estabelecimento da empresa tomadora do serviço, **para NFTS Intermediário**, (os quatro números após a barra do CNPJ e os correspondentes dígitos de controle) (ver item 5.4);

A substituição de notas **não** é permitida nos seguintes casos:

- Alteração de CNPJ-raiz (empresa) do prestador do serviço (ver item 5.1.1);
- Alteração do CNPJ-raiz do tomador do serviço, **para NFTS Intermediário** (ver item 5.4)
- Alteração do CPF do tomador de serviço, **para NFTS Intermediário** (ver item 5.4)
- Alteração da data da prestação do serviço;
- NFTS a substituir cancelada ou já substituída;
- NFTS a substituir bloqueada para substituição;
- NFTS a substituir vinculada a Guia de Pagamento não quitada;
- Fato gerador ocorrido há mais de 6 meses.

Caso a NFTS substituta seja idêntica à substituída, o sistema não efetivará a substituição, permanecendo a nota original.

Não há limite para o número de substituições em sequência, observado que uma NFTS poderá ser substituída uma única vez por outra NFTS (Ex: uma NFTS original "1" poderá ser substituída por outra NFTS "2", que por sua vez poderá ser substituída por outra NFTS "3", e assim por diante). No momento em que é gerada a nota fiscal substituta, a nota fiscal substituída é automaticamente cancelada. O cancelamento da nota fiscal substituída implica a extinção do crédito tributário.

#### **Prazo para a substituição:**

A NFTS poderá ser substituída no prazo de 6 meses contados da data do fato gerador (efetiva prestação do serviço).

#### **5. 1. 1. Permissão para alteração do estabelecimento da empresa prestadora do serviço**

A substituição do estabelecimento da empresa prestadora do serviço na substituição é permitida nos seguintes casos:

NFTS com ISS retido = "não"

NFTS com ISS retido = "sim", porém a guia que contem a NFTS não foi quitada

 **Nestes casos, a substituição permite a alteração do Estabelecimento da empresa prestadora do serviço (os quatro números após a barra do CNPJ e os correspondentes dígitos de controle);** 

No caso de NFTS com ISS retido = "sim" e em que a guia já foi quitada, não é permitida a alteração do CNPJ completo do prestador de serviços.

#### <span id="page-25-0"></span>**5. 2. Procedimento de Substituição de NFTS**

Na página inicial do sistema NFS-e, acesse o menu "Substituição de NFTS"

Selecione se a NFTS é de serviço tomado ou intermediado:

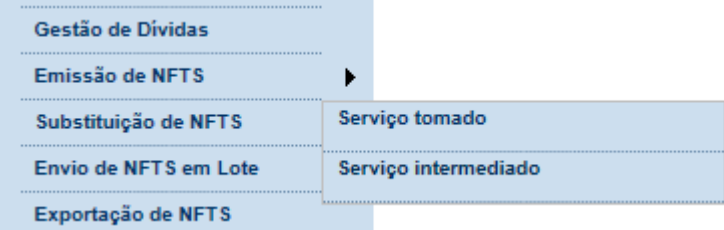

Clique para iniciar a Substituição

#### <span id="page-25-1"></span>**5. 3. Substituição de NFTS Serviço tomado**

Selecione a opção Serviço tomado.

A tela inicial da Substituição pedirá duas informações:

- **Tomador do Serviço:** indique o tomador de serviços emitente da NFTS a ser substituída;
- **Substituição de NFTS nº:** indique o número da NFTS a ser substituída.

#### SUBSTITUIÇÃO DE NOTA FISCAL ELETRÔNICA DE TOMADOR DE SERVIÇOS - NFTS

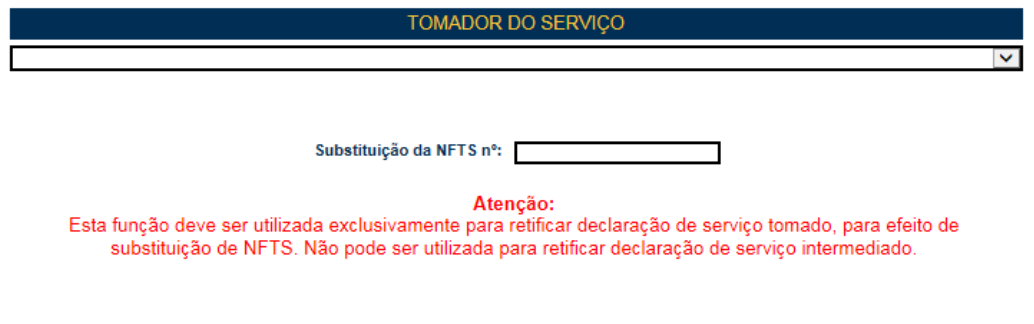

 $AVANÇAR \gg$ 

Informados o CCM do tomador e número da nota a ser substituída, o sistema da NFTS buscará os registros relativos à nota informada. Ao clicar em "avançar", caso as informações digitadas estejam corretas, uma nova tela será apresentada, semelhante à tela de emissão de NFTS.

#### SUBSTITUIÇÃO DE NOTA FISCAL ELETRÔNICA DE TOMADOR DE SERVIÇOS - NFTS

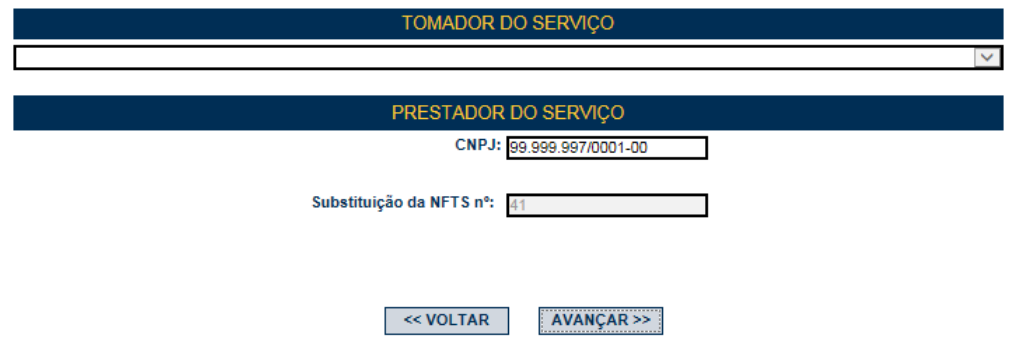

Ao clicar em "Avançar" a seguinte tela será apresentada:

#### SUBSTITUIÇÃO DE NOTA FISCAL ELETRÔNICA DE TOMADOR DE SERVIÇOS - NFTS

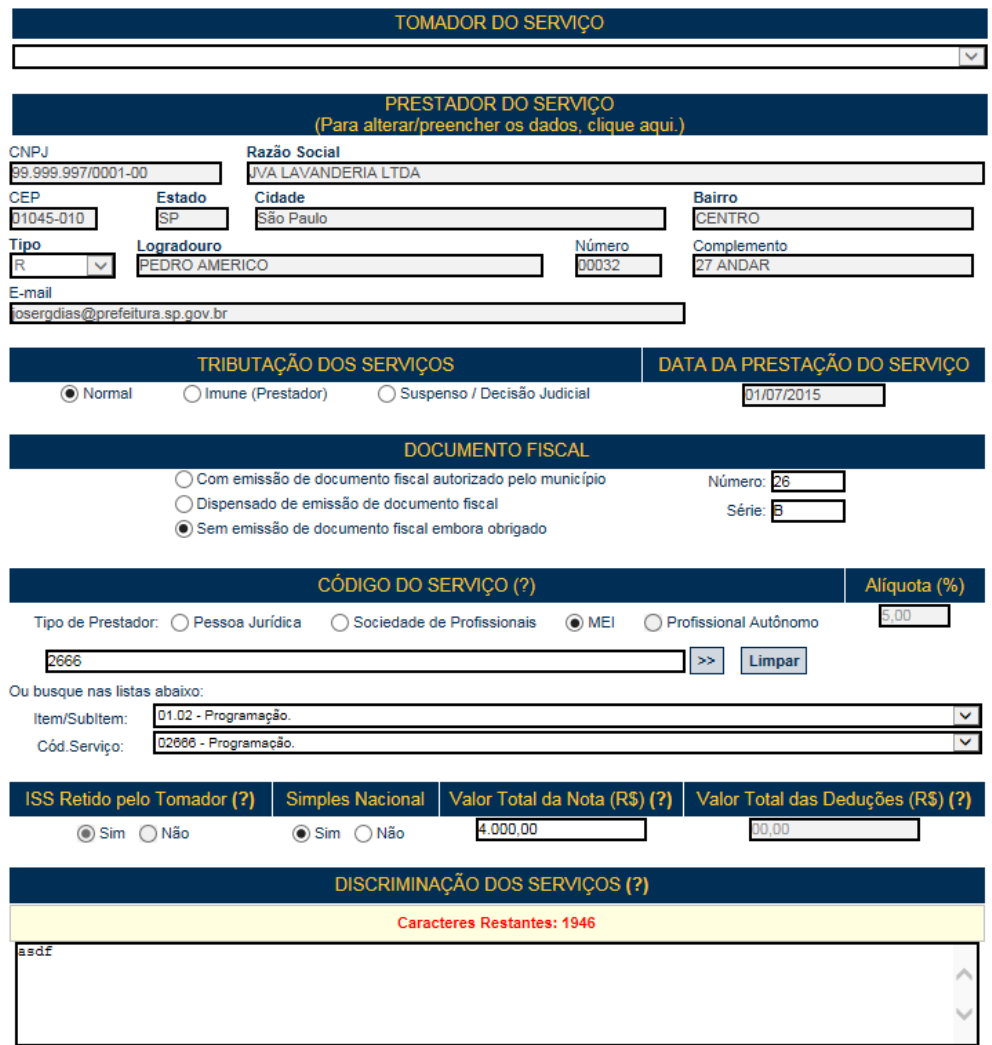

Marque aqui para NÃO visualizar automaticamente a NFTS após a emissão

#### **A data do fato gerador, ou seja, da efetiva prestação do serviço, é imutável e não pode ser alterada.**

A fim de facilitar a verificação dos dados da NFTS substituta em face da NFTS substituída, o sistema apresentará no final da tela os dados fiscais relativos à nota a ser substituída: número da NFTS, valor dos serviços, valor das deduções, base de cálculo, alíquota, valor do ISS devido, situação do pagamento do ISS, tipo de documento fiscal e número/série do documento fiscal.

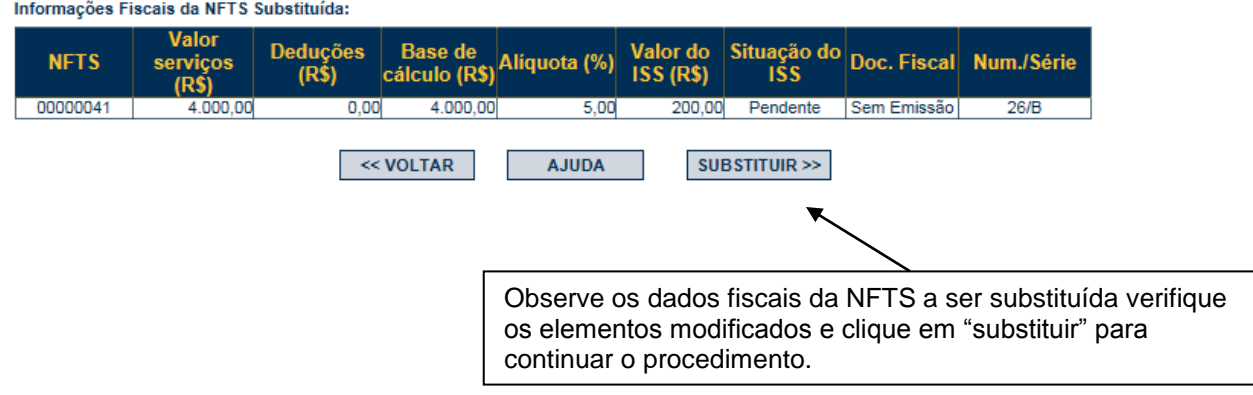

Ao confirmar a substituição da nota fiscal, o sistema apresentará a imagem da NFTS substituta.

A NFTS substituta é distinta da substituída, com numeração própria. Uma vez que a NFTS substituída é cancelada na substituição, a NFTS substituta passa a representar a documentação fiscal para o fato gerador original.

**Note-se que** a NFTS substituta refere-se ao mesmo fato gerador da NFTS original. Portanto ao valor do ISS devido poderão ser acrescentados encargos financeiros por pagamento feito após a data de vencimento. A NFTS substituta ficará vinculada à substituída.

#### <span id="page-27-0"></span>**5. 4. Substituição de NFTS - Serviço intermediado**

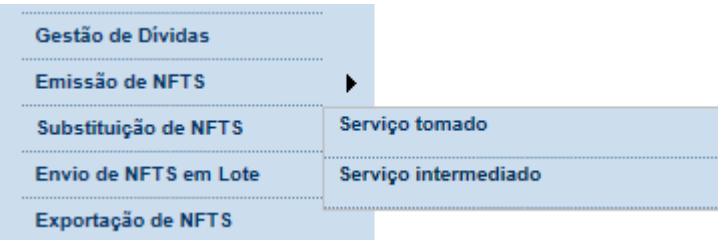

Caso a substituição da NFTS seja de serviço intermediado, selecione a opção serviço intermediado.

A tela inicial da Substituição pedirá duas informações:

- **Intermediário do Serviço:** indique o intermediário de serviços emitente da NFTS a ser substituída;
- **Substituição de NFTS nº:** indique o número da NFTS a ser substituída.

#### SUBSTITUIÇÃO DE NOTA FISCAL ELETRÔNICA DE **INTERMEDIÁRIO DE SERVIÇOS - NFTS**

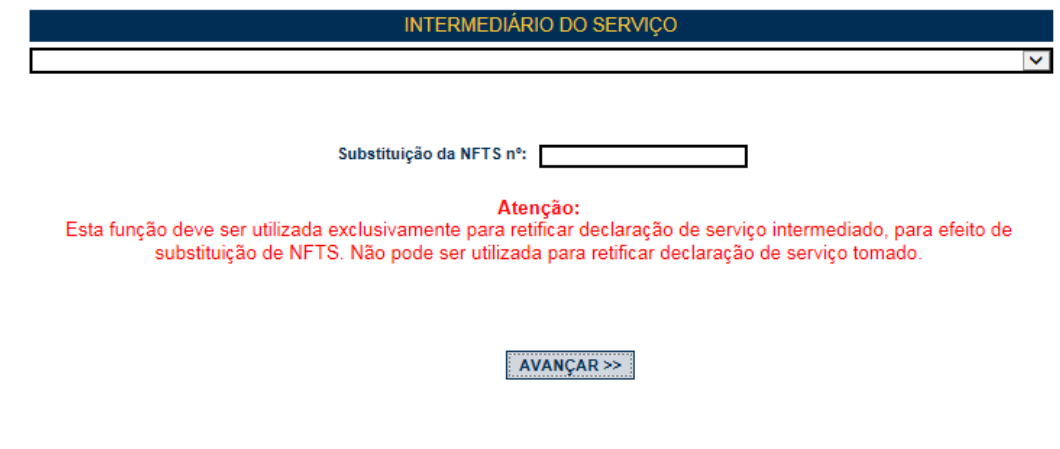

Ao clicar em avançar a seguinte tela aparecerá:

Nesta tela, informe o prestador do serviço e tomador do serviço:

#### SUBSTITUIÇÃO DE NOTA FISCAL ELETRÔNICA DE **INTERMEDIÁRIO DE SERVIÇOS - NFTS**

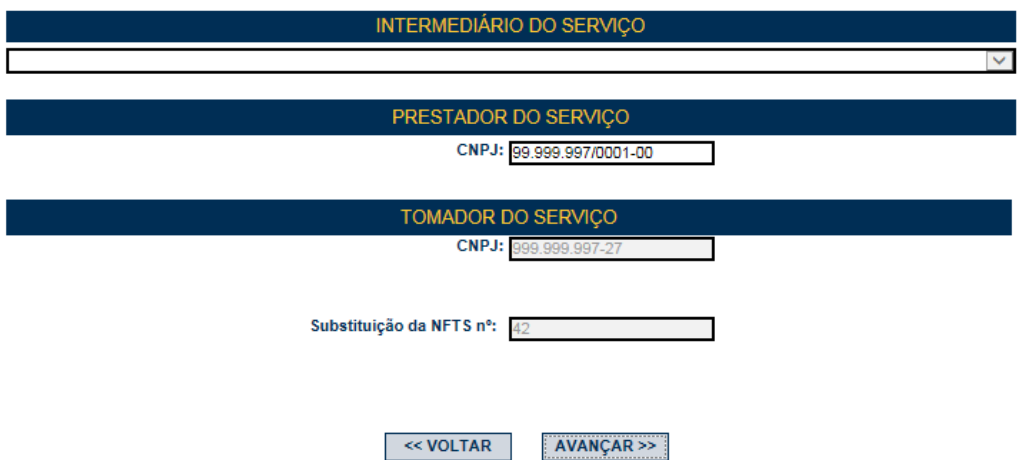

A seguinte regra se aplica para a alteração do prestador ou tomador do serviço:

NFTS com ISS retido = "não" NFTS com ISS retido = "sim", porém a guia que contem a NFTS não foi quitada

- **Nestes casos, a substituição permite a alteração do Estabelecimento da empresa prestadora do serviço (os quatro números após a barra do CNPJ e os correspondentes dígitos de controle);**
- **Para o tomador de serviço a mesma regra se aplica, caso seja CNPJ, permite a alteração dos quatro números após a barra do CNPJ, mas se for CPF não é permitida a alteração**

No caso de NFTS com ISS retido = "sim" e em que a guia já foi quitada, não é permitida a alteração do CNPJ completo do prestador de serviços, nem do tomador de serviços.

#### <span id="page-29-0"></span>**6. Gerenciamento de Usuários**

A funcionalidade de emissão da NFTS pelo tomador ou intermediário de serviços está integrada ao sistema da NFS-e e poderá ser acessada por meio da Senha Web ou por Certificado Digital. No caso de ser necessário emitir a NFTS por vários estabelecimentos da pessoa jurídica, sugerimos que seja efetuado o cadastramento de usuários, de modo que possam acessar o sistema individualmente. O sistema permite a delegação de acesso a vários usuários. Desse modo cada usuário da empresa poderá acessar o sistema individualmente por meio de senha ou Certificado Digital próprios.

Cada pessoa jurídica terá apenas uma única Senha Web, que valerá para todos os estabelecimentos com a mesma raiz de CNPJ. Para emissão da NFTS, o sistema automaticamente listará todos os estabelecimentos ativos que estejam inscritos no Cadastro de Contribuintes Mobiliários – CCM. Opcionalmente, o Certificado Digital poderá ser utilizado para acessar o sistema.

**Certificação Digital:** para quem está obrigado ao acesso via Certificação Digital, comunicamos que a obrigatoriedade estende-se ao gerenciamento de usuários. Cada usuário deverá possuir um Certificado Digital válido para utilizar o sistema, e o procedimento para cadastramento e administração dos usuários será análogo ao efetuado via senha web.

#### <span id="page-29-1"></span>**6.1. Cadastrando usuários**

Por meio da tela "Gerenciamento de Usuários", será possível consultar, excluir ou cadastrar os usuários de sua empresa, definindo as restrições de acessos de cada um deles. Com isto, você evita o compartilhamento da senha web ou certificado digital de sua empresa, aumentando a sua segurança.

Para que um usuário possa ser autorizado a acessar os dados da sua empresa no sistema, é necessário que a pessoa física já possua sua própria senha de acesso e perfil definido.

Para criar seu perfil, basta que o próprio usuário acesse o Portal do Sistema NFS-e [\(https://nfe.prefeitura.sp.gov.br/\)](https://nfe.prefeitura.sp.gov.br/), informe o seu CPF e cadastre seus dados (senha, nome, endereço, e-mail, etc.). A pessoa jurídica deverá acessar o módulo de "Gerenciamento de Usuários" e cadastrar para cada CCM o nº do CPF das pessoas autorizadas.

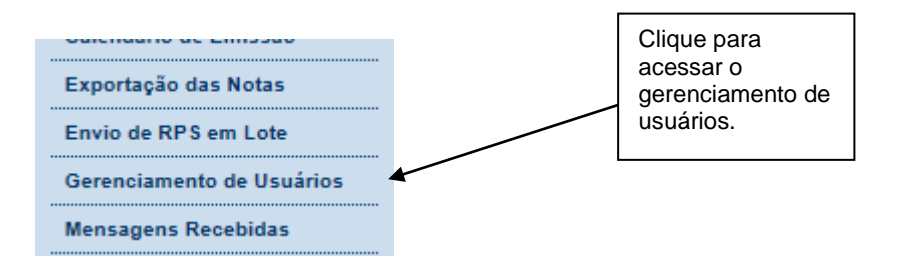

Os acessos que podem ser atualmente permitidos, no todo ou em parte, são:

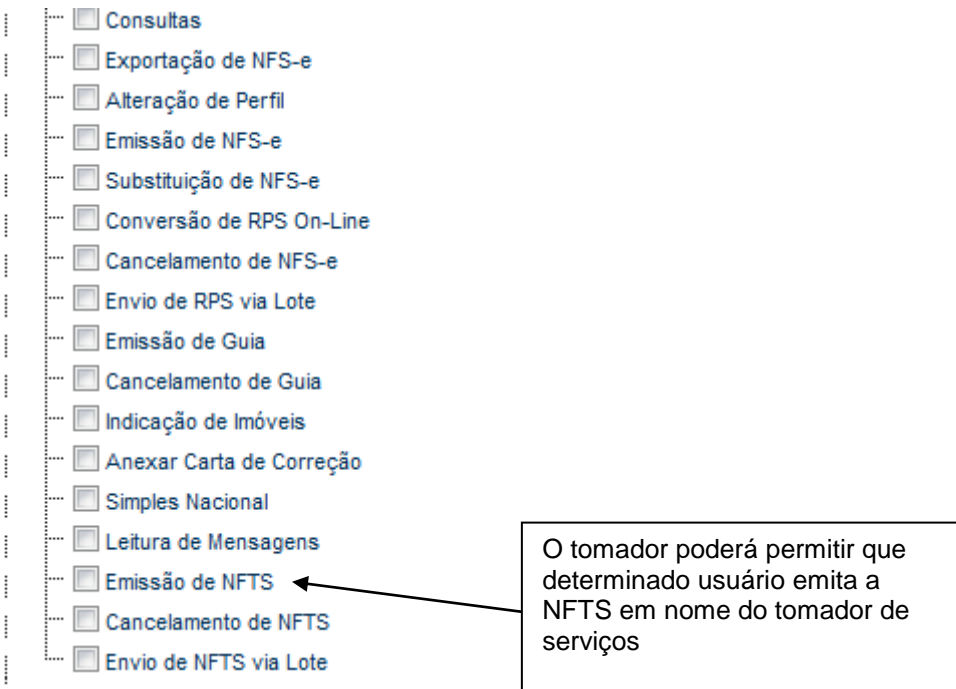

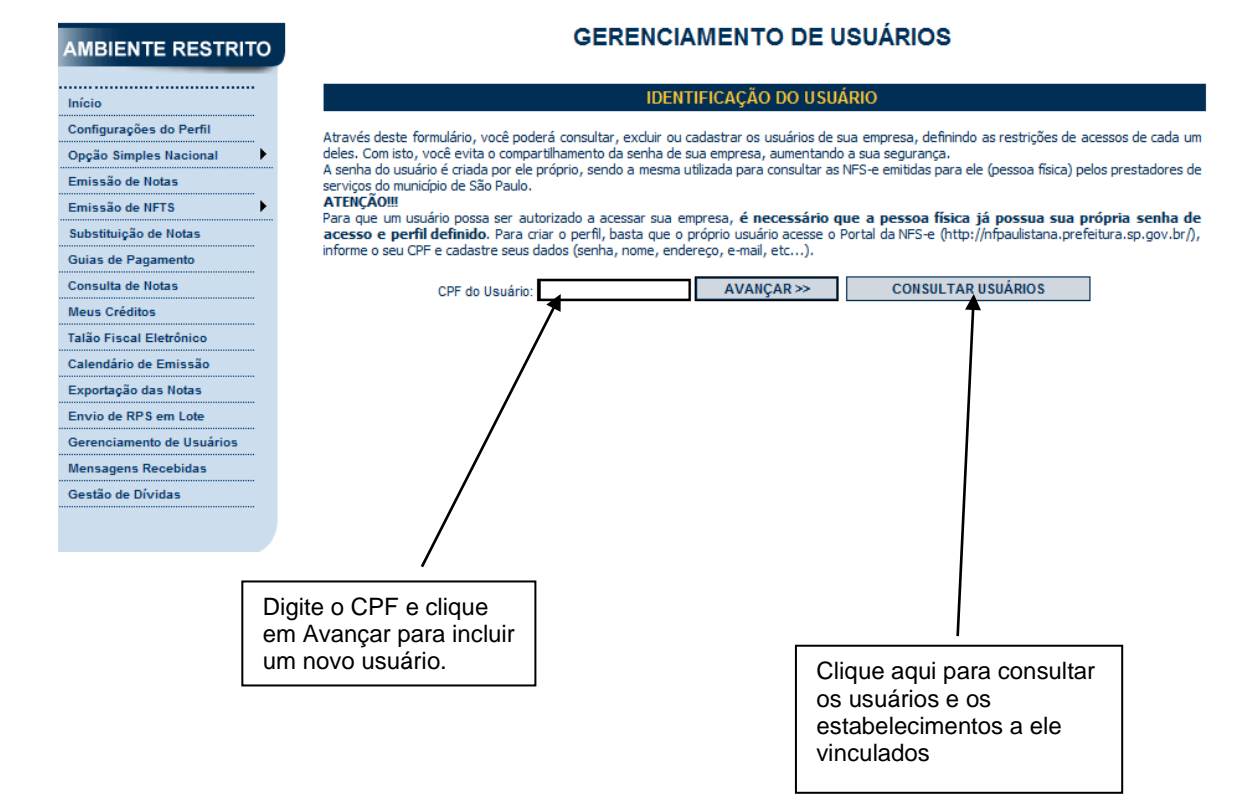

O gestor deverá selecionar, para cada um dos estabelecimentos da pessoa jurídica, os acessos permitidos para cada usuário.

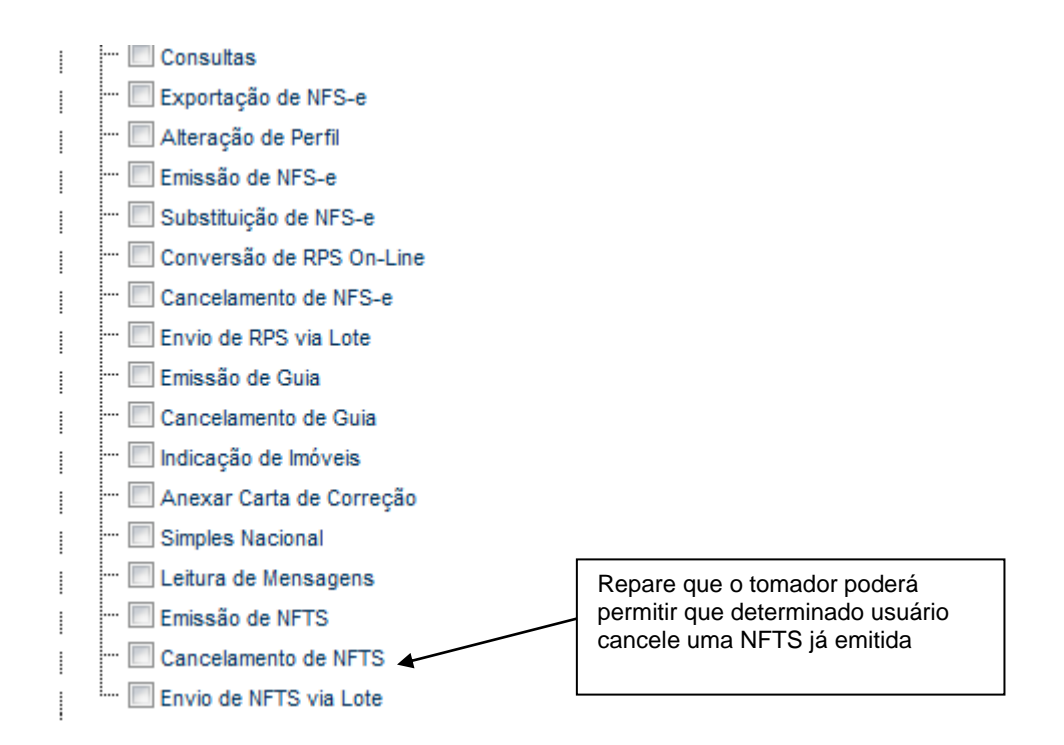

Caso o CNPJ possua 20 CCMs ativos ou mais, a tela abaixo será exibida antes da tela de detalhamento. Através dela será possível liberar ou excluir, de uma única vez, o acesso de um determinado usuário a todos os CCMs cadastrados.

## **GERENCIAMENTO DE USUÁRIOS**

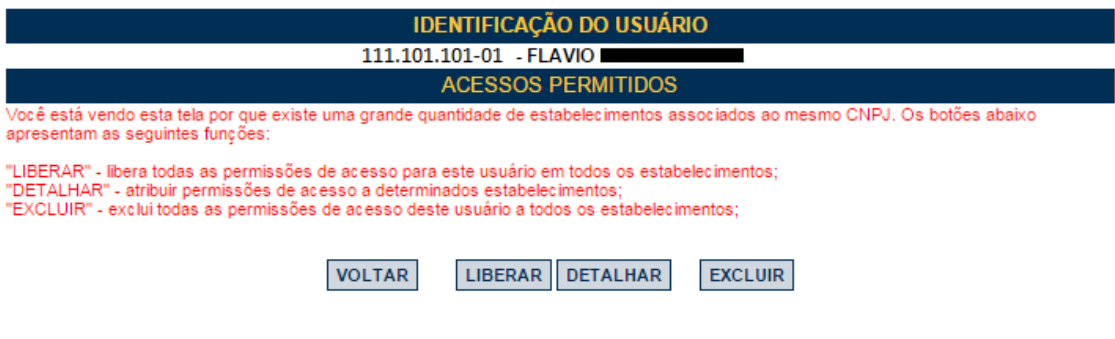

#### **Observações:**

- Os acessos podem ser alterados ou revogados a qualquer tempo;
- Todos os atos praticados pelo usuário no sistema são registrados. A pessoa jurídica será responsável por todos os atos praticados por meio do acesso delegado ao usuário para acesso ao sistema.

#### <span id="page-32-0"></span>**6.2. Alterando acessos ou excluindo usuários**

Consulte inicialmente a relação de usuários cadastrados, clicando em "Consultar Usuários". O sistema permite identificar usuários por estabelecimento do tomador e também por tipo de funcionalidade do sistema que o usuário tem acesso.

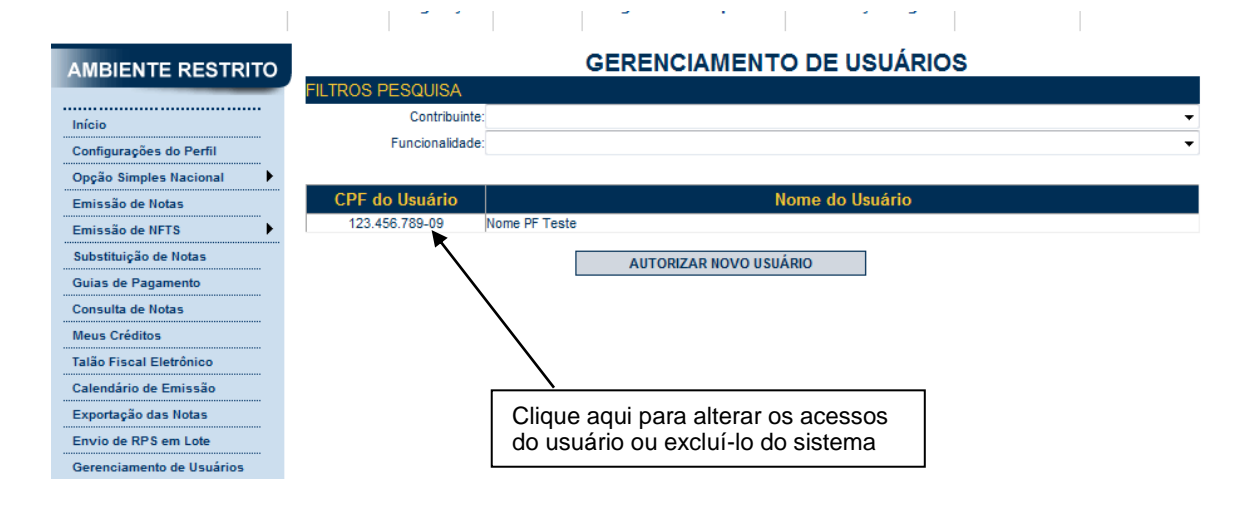

Clique no CPF do usuário para alterar os acessos ou excluir usuários. Os acessos disponibilizados a este usuário serão apresentados. Para alterar os acessos deste usuário, clique em "Alterar". Para excluir o usuário, não mais permitindo seu acesso ao sistema da NFS-e em nome da Pessoa Jurídica, clique em "Excluir".

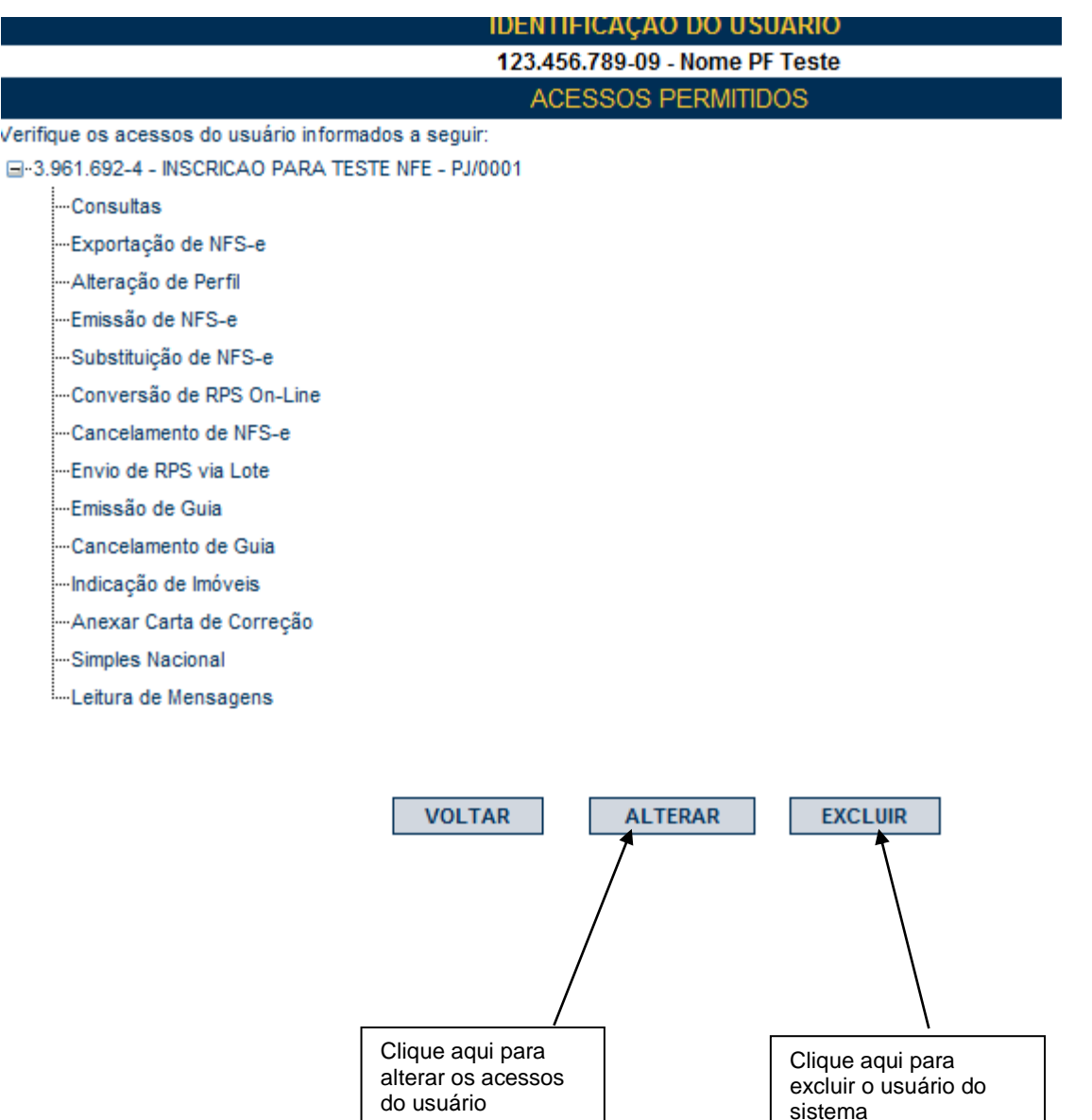

### <span id="page-33-0"></span>**6.3. Acesso ao sistema da NFS-e utilizando a senha do usuário**

Para acessar o sistema em nome da empresa, por meio de sua senha individual, o usuário deverá clicar em "Minha Empresa", na caixa "Outras Informações".

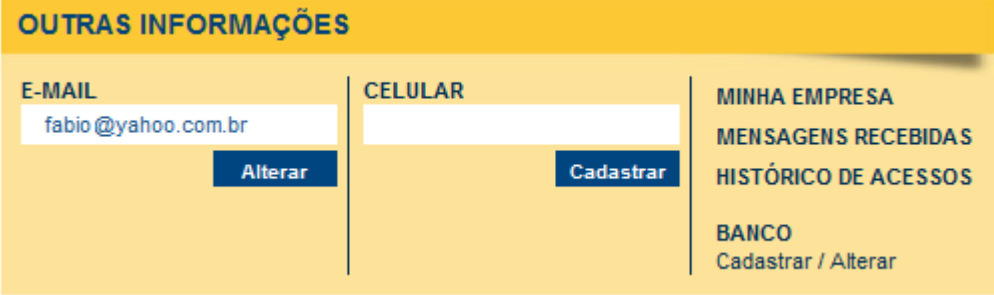

O acesso ao sistema da NFS-e, sob a ótica da pessoa jurídica que lhe conferiu acesso estará então disponibilizado, no todo ou em parte.

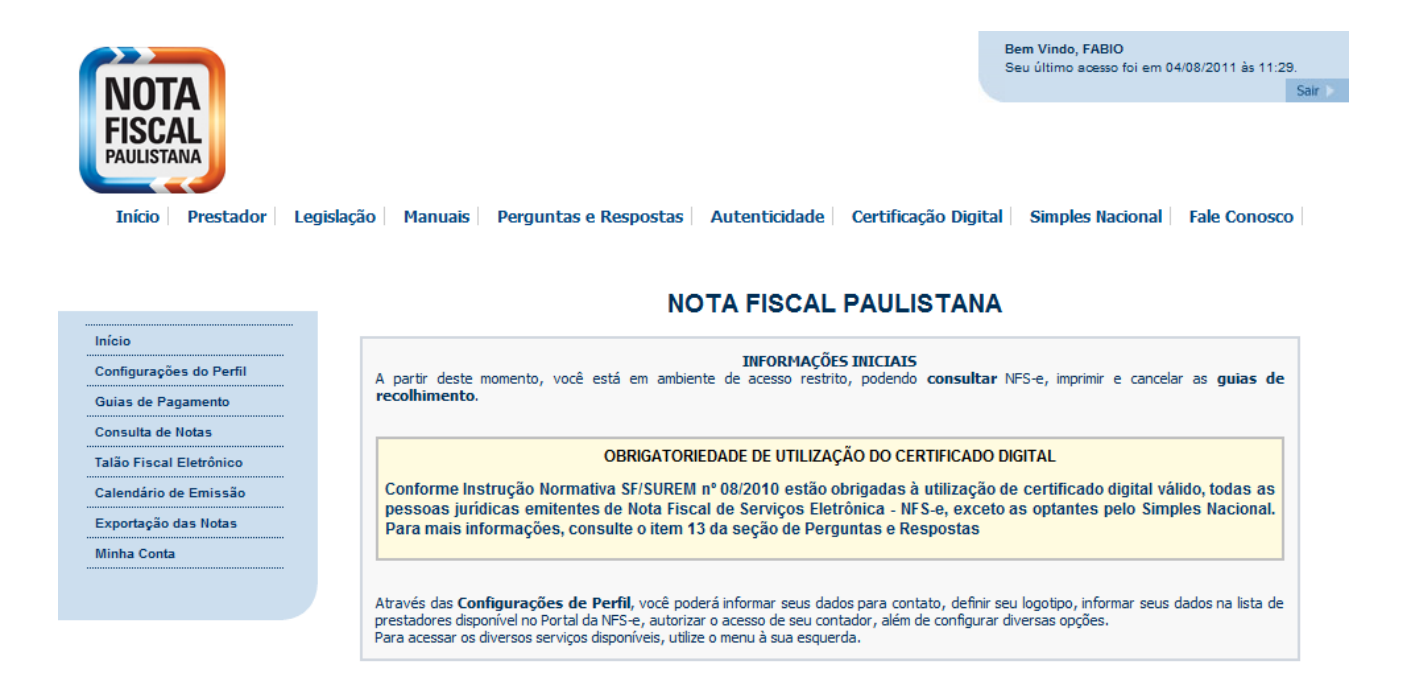

Este usuário poderá ainda acessar a NFS-e como tomador de serviços, consultando as NFS-e recebidas e seus respectivos créditos. Para tanto, poderá acessar sua conta, clicando em "Minha Conta".

#### <span id="page-34-0"></span>**7. Consulta das NFTS Emitidas**

A funcionalidade de emissão da NFTS pelo tomador ou intermediário de serviços está integrada ao sistema da NFS-e. Para consultar os serviços tomados ou intermediados por meio da emissão da NFTS, clique no menu "Consulta de Notas" e "Consulta de NFTS".

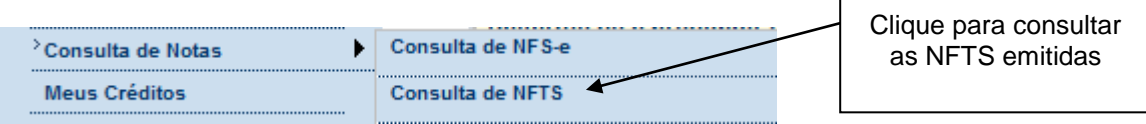

# NOTAS FISCAIS DO TOMADOR/INTERMEDIÁRIO DE SERVICOS - NFTS

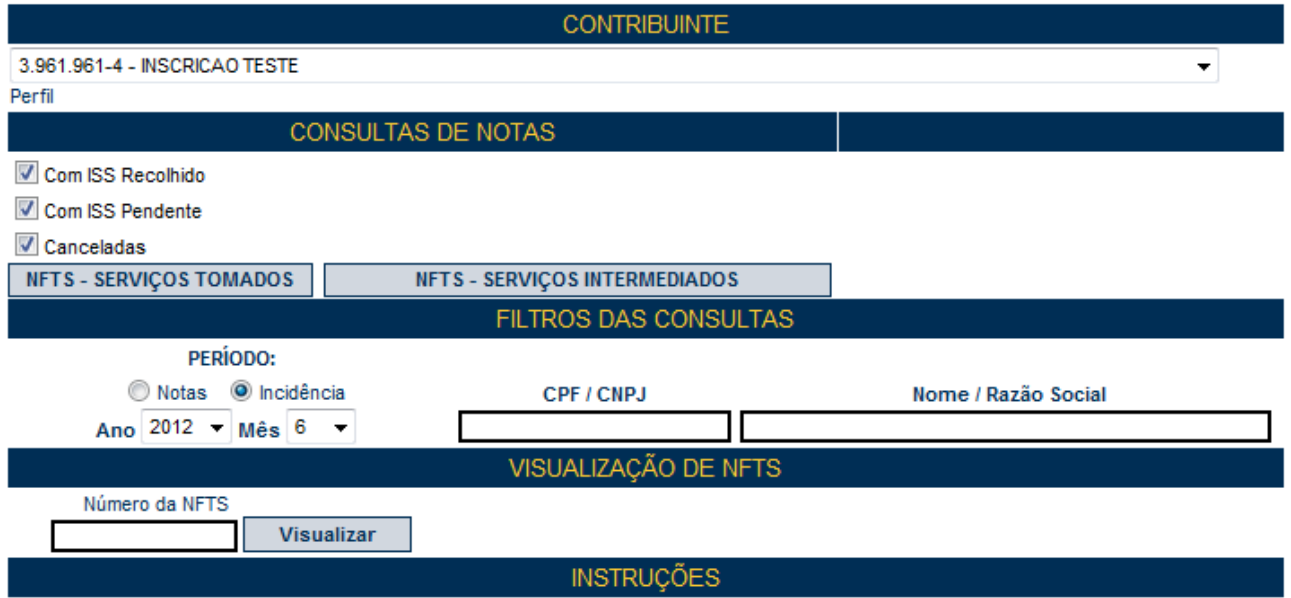

Esta página permite ao contribuinte consultar ou imprimir as NFTS emitidas como tomador ou intermediário de serviços.

#### NFTS - Serviços Tomados: para consultar as NFTS emitidas como tomador de serviços

NFTS - Serviços Intermediados: para consultar as NFTS emitidas como intermediário dos serviços

O contribuinte poderá efetuar a consulta utilizando os seguintes filtros de pesquisa:

#### - Período:

É possível efetuar a consulta selecionando o período desejado, desde que não superior ao prazo decadencial, na forma da lei. Caso este campo não seja selecionado, o sistema assume o mês em referência como padrão.

#### - CPF/CNPJ do prestador:

Por meio do preenchimento do campo CPF/CNPJ prestador, o tomador ou intermediário poderá consultar todas as NFTS emitidas pelos serviços tomados ou intermediados daquele prestador.

O preenchimento deste campo não é obrigatório. Caso não seja selecionado, serão apresentadas todas as NFTS emitidas no período selecionado.

Para CANCELAR ou IMPRIMIR uma NFTS emitida como tomador de serviços, faça o seu filtro e clique no BOTÃO NFTS - Serviços Tomados.

Para CANCELAR ou IMPRIMIR uma NFTS emitida como intermediário dos serviços, faça o seu filtro e clique no BOTÃO NFTS - Serviços Intermediados.

Para consultar as NFTS emitidas como tomador de serviços, clique em "NFTS – SERVIÇOS TOMADOS". As NFTS emitidas referentes aos serviços tomados serão então apresentadas.

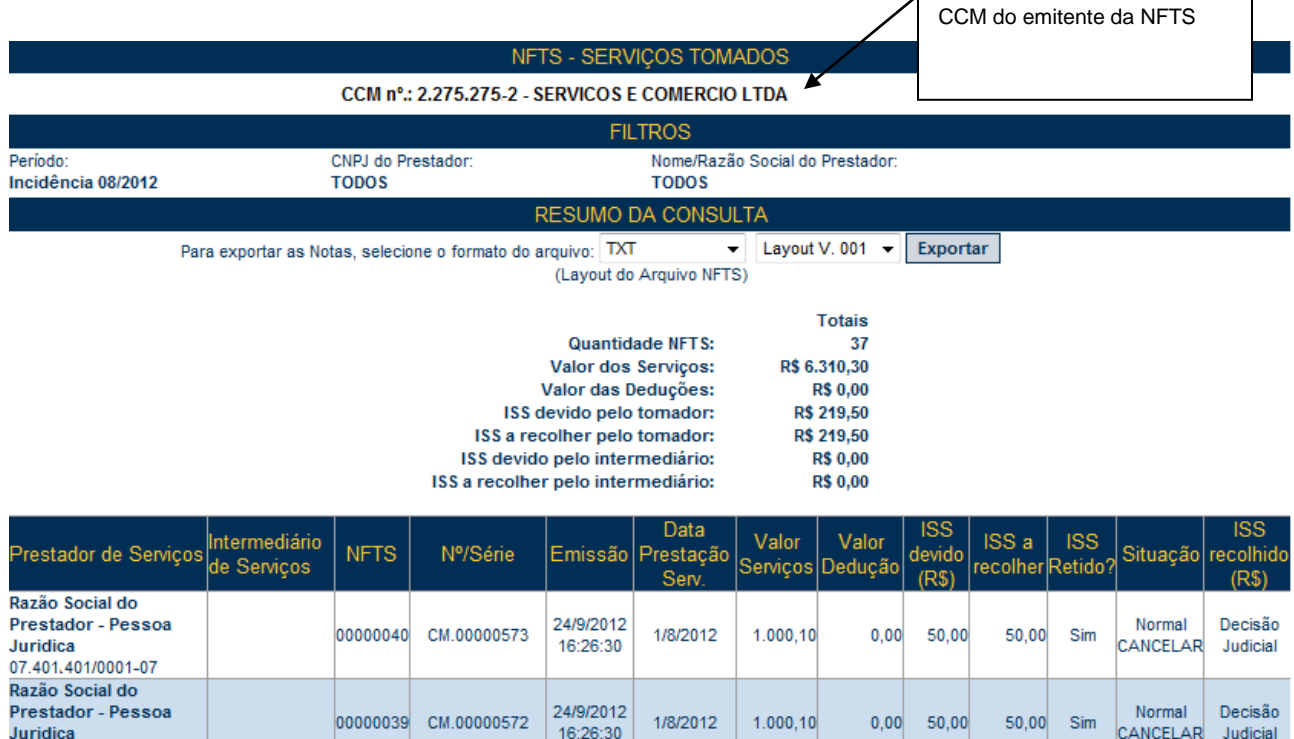

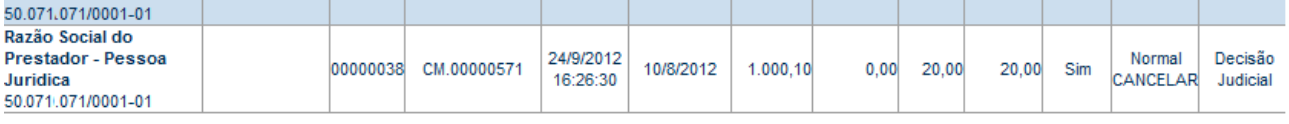

Para consultar as NFTS emitidas como intermediário dos serviços, clique em "NFTS – SERVIÇOS INTERMEDIADOS". Serão apresentadas todas as NFTS emitidas como intermediário dos serviços.

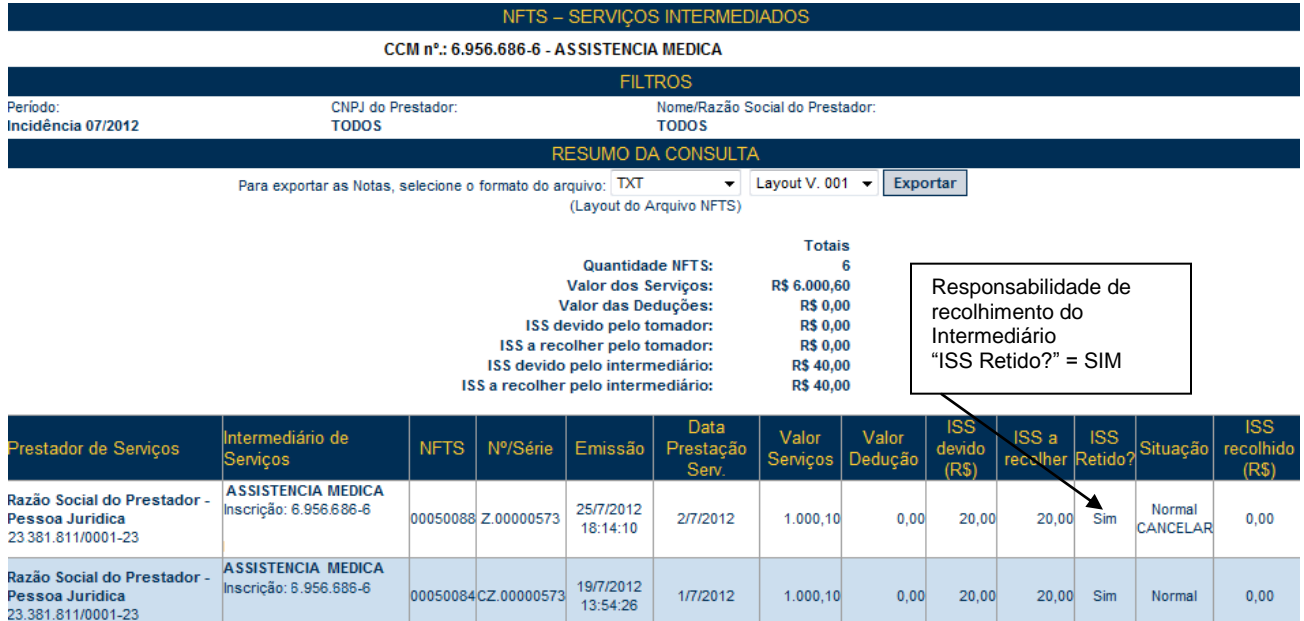

#### <span id="page-37-0"></span>**7.1. Cancelamento da NFTS**

Para cancelar uma NFTS emitida, acesse o menu "Consulta de Notas" e "Consulta de NFTS", faça o seu filtro e clique em "NFTS – SERVIÇOS TOMADOS" ou "NFTS – SERVIÇOS INTERMEDIADOS", conforme o caso.

As NFTS emitidas serão apresentadas. Selecione a NFTS e clique em "Cancelar" na Coluna "Situação".

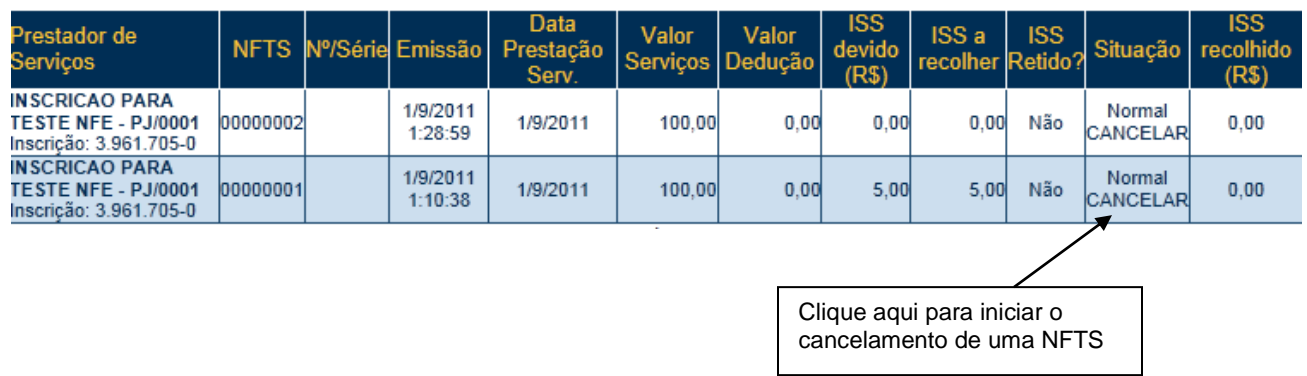

A imagem da NFTS será então apresentada. Clique em "Cancelar NFTS" para cancelar definitivamente uma NFTS.

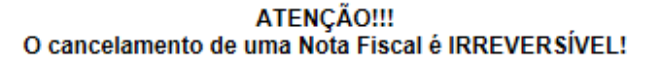

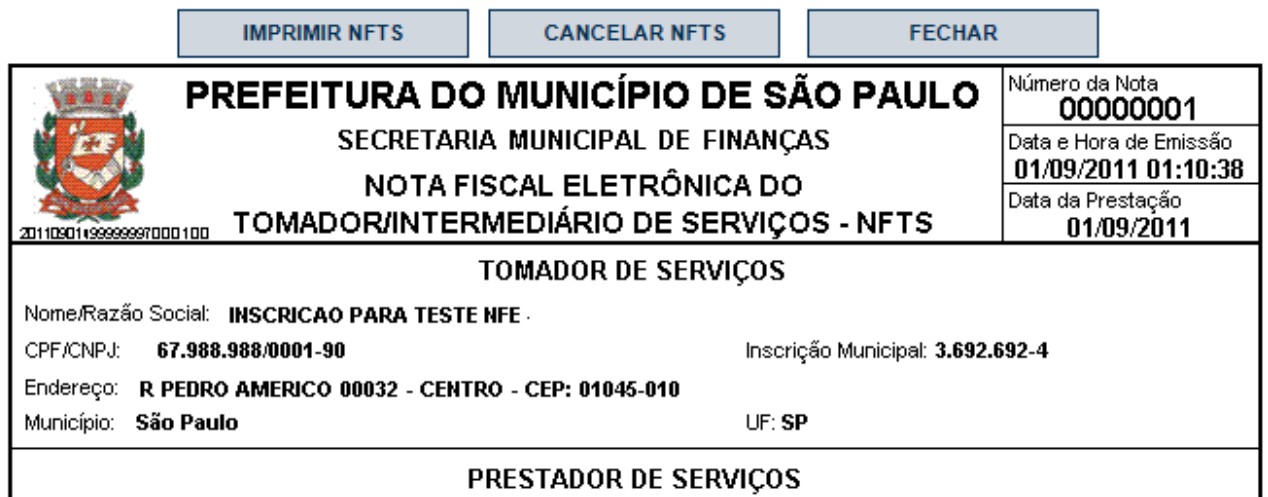

#### **Observações:**

 A NFTS poderá ser cancelada pelo emitente, por meio do sistema, antes do pagamento do Imposto e observando o prazo limite de 180 dias contados a partir da emissão da nota. Caso a guia de recolhimento já tenha sido emitida, faz-se necessário o cancelamento da referida guia para que seja possível o cancelamento da NFTS.

 O sistema da NFTS não permite que uma mesma NFTS seja incluída em mais de uma guia de pagamento, Caso deseje incluir uma NFTS em outra guia, efetue o cancelamento da guia original.

#### **Cancelamento de NFTS após o pagamento do Imposto:**

Após o pagamento do Imposto, a NFTS somente poderá ser cancelada por meio de processo administrativo. Eventual restituição poderá ser pleiteada no mesmo processo.

**Atenção:** Caso o ISS já tenha sido recolhido pelo tomador ou intermediário dos serviços, o processo administrativo solicitando o cancelamento da NFTS e a restituição do ISS deverá ser autuado com os seguintes documentos (além de outros que poderão ser solicitados no momento da análise):

- Requerimento do interessado, constando o nome ou razão social, número de inscrição no CCM, número de inscrição no CNPJ ou CPF, endereço completo, telefone para contato, exposição clara do pedido e todos os elementos necessários à sua prova;

- Atos constitutivos da pessoa jurídica e ata de eleição do representante legal ou documento equivalente;
- RG e CPF do signatário;
- Identificação da NFTS a ser cancelada;

- Apresentar declaração de terceiro (prestador do serviço) que autorize o tomador ou intermediário do serviço a pleitear a restituição, nos termos do artigo 166 do Código Tributário Nacional – CTN. Esta declaração deverá ser assinada, com firma reconhecida pelo prestador do serviço pessoa física ou, caso seja pessoa jurídica, pelo representante legal ou procurador, e vir acompanhada do contrato social ou estatuto onde constem os poderes do signatário da declaração.

#### <span id="page-38-0"></span>**8. Recolhimento / Pagamento do ISS**

#### **Prazo de Recolhimento:**

- **Regra Geral para a Guia de Pagamentos da NFTS:** O sujeito passivo deve recolher até o dia 10 (dez) de cada mês, o Imposto correspondente aos serviços prestados, tomados ou intermediados de terceiros, relativos ao mês anterior.
- **Exceções:** Consulte a Legislação pertinente em <http://www.prefeitura.sp.gov.br/cidade/secretarias/financas/legislacao/>

#### <span id="page-38-1"></span>**8.1. Guias de Pagamento**

O tomador ou intermediário responsável pelo recolhimento do ISS referente aos serviços declarados por meio da emissão da NFTS deverá recolher o ISS utilizando exclusivamente o documento de arrecadação emitido pelo aplicativo da NFS-e.

Na guia de pagamento emitida pelo sistema da NFS-e poderão ser incluídas:

- NFS-e emitidas com responsabilidade de recolhimento pelo prestador de serviços;
- NFS-e recebidas com responsabilidade de recolhimento pelo tomador de serviços;
- NFTS emitidas com responsabilidade de recolhimento pelo tomador ou intermediário de serviços.

**Atenção: NUNCA** efetue o recolhimento do ISS devido por meio da emissão da NFTS utilizando guia de recolhimento diversa da emitida pelo sistema da NFTS.

#### **Exceções:**

Somente os órgãos da administração pública direta da União, dos Estados e do Município de São Paulo, bem como suas autarquias, fundações, empresas públicas, sociedades de economia mista e demais entidades controladas direta ou indiretamente pela União, pelos Estados ou pelo Município, que recolherem o Imposto retido na fonte por meio dos sistemas orçamentário e financeiro dos governos federal, estadual e municipal.

#### **8.1.1. Emissão da Guia de Pagamento**

Para acessar as guias de pagamento da NFS-e, clique em "Guias de Pagamento".

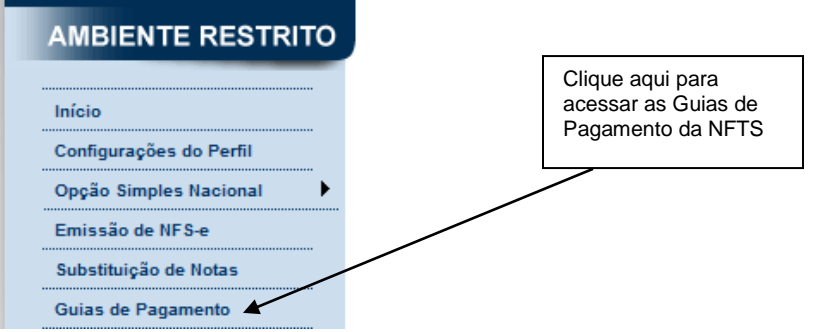

Para emitir uma guia de pagamento do ISS referente às NFS-e emitidas ou recebidas, selecione:

- O estabelecimento (CCM) e o Exercício no qual deseja emitir a guia de pagamento;
- Opção "Guias Pendentes";
- Verifique o mês (incidência) no qual deseja efetuar o pagamento do ISS;
- Clique em "Consultar";
- Clique em "Emitir Guia".

O sistema apresentará as guias pendentes separadas em "Guias a emitir" e "Guias emitidas".

## **GUIAS DE RECOLHIMENTO DE NFS-e**

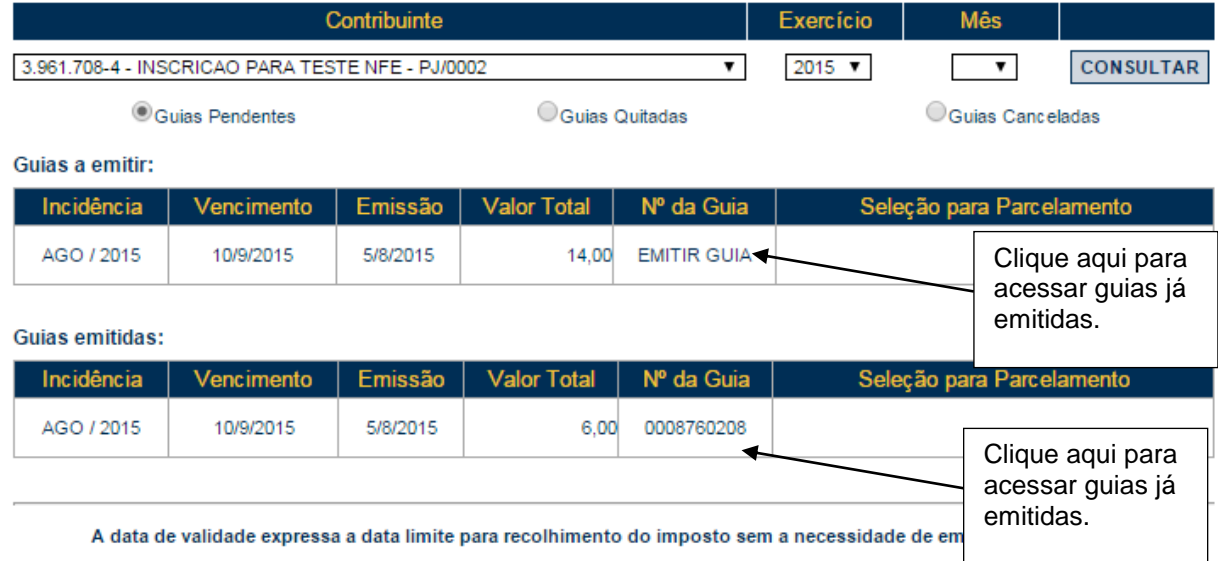

Se não souber o mês de incidência, deixe o campo "Mês" em branco; o sistema apresentará todas as guias pendentes para o exercício.

O sistema da NFS-e automaticamente incluirá as NFS-e emitidas ou recebidas e as NFTS emitidas, de acordo com o seguinte critério:

#### **NFTS emitidas:**

Somente serão incluídas na guia de pagamento as NFTS não canceladas, emitidas por serviços tomados ou intermediados respectivamente com a opção "ISS Retido pelo Tomador" ou "ISS Retido pelo Intermediário" igual a "Sim".

#### **Observações:**

Não serão incluídas na guia de recolhimento, as NFTS:

- Emitidas sem responsabilidade pelo recolhimento pelo tomador ou intermediário de serviços.
- Emitidas com a opção "Suspenso / Decisão Judicial", mesmo que emitidas com a opção "ISS Retido pelo Tomador" igual a "Sim".

## **NFS-e emitidas:**

- Não canceladas;
- Com a opção "Tributado em São Paulo", e preenchidas com a responsabilidade de recolhimento pelo prestador de serviços;

 Até o momento da solicitação de emissão da guia de recolhimento (salvo se já selecionadas em uma guia anterior).

#### **Observações:**

Não serão incluídas na guia de recolhimento, as NFS-e:

- Emitidas com a responsabilidade de recolhimento pelo tomador dos serviços (ISS retido);
- Emitidas com a opção "Isento/Imune";
- Emitidas com a opção "Tributado fora de São Paulo";
- Emitidas com a opção "Suspenso / Decisão Judicial";
- Emitidas com a opção "Exportação de Serviços"
- Emitidas por instituições financeiras obrigadas à entrega da Declaração de Instituições Financeiras DIF;
- Emitidas por prestador de serviços que declarou ser optante pelo Simples Nacional DAS como Microempresa, Empresa de Pequeno Porte, ou Microempreendedor Individual. Observe-se que se a NFS-e for emitida com a responsabilidade pelo recolhimento pelo tomador de serviços, a NFS-e aparecerá na guia do tomador de serviços;
- Emitidas por Sociedades de Profissionais constituídas conforme art. 15 da Lei 13.701/2003, ou por Profissionais Autônomos, desde que no exercício regulamentar da atividade;
- Inclusas em parcelamento administrativo (PAT) ou Incentivado (PPI) de débitos tributários;
- Inscritas em Dívida Ativa Municipal.

#### **NFS-e recebidas:**

Serão automaticamente incluídas as NFS-e recebidas em que a responsabilidade pelo recolhimento do ISS foi atribuída a quem recebeu a NFS-e.

#### **Observação importante sobre a responsabilidade pelo recolhimento do ISS:**

Verifique atentamente na Legislação Tributária Municipal a quem cabe o recolhimento do imposto (tomador ou prestador do serviço).

**Se na emissão da NFTS, a responsabilidade pelo recolhimento do ISS for atribuída indevidamente ao tomador, intermediário ou prestador dos serviços, sugerimos que a NFTS seja cancelada e substituída por outra com os dados corrigidos.**

No caso de pagamento em atraso, o sistema automaticamente efetuará o cálculo da Multa, Juros e Correção Monetária.

Se houver necessidade de alterar a data de pagamento, basta digitar uma data válida no local indicado com o formato "DD/MM/AAAA" (dia/mês/ano). Caso não seja possível alterar a data de pagamento (para guias já geradas), efetue o cancelamento da guia e proceda à sua substituição.

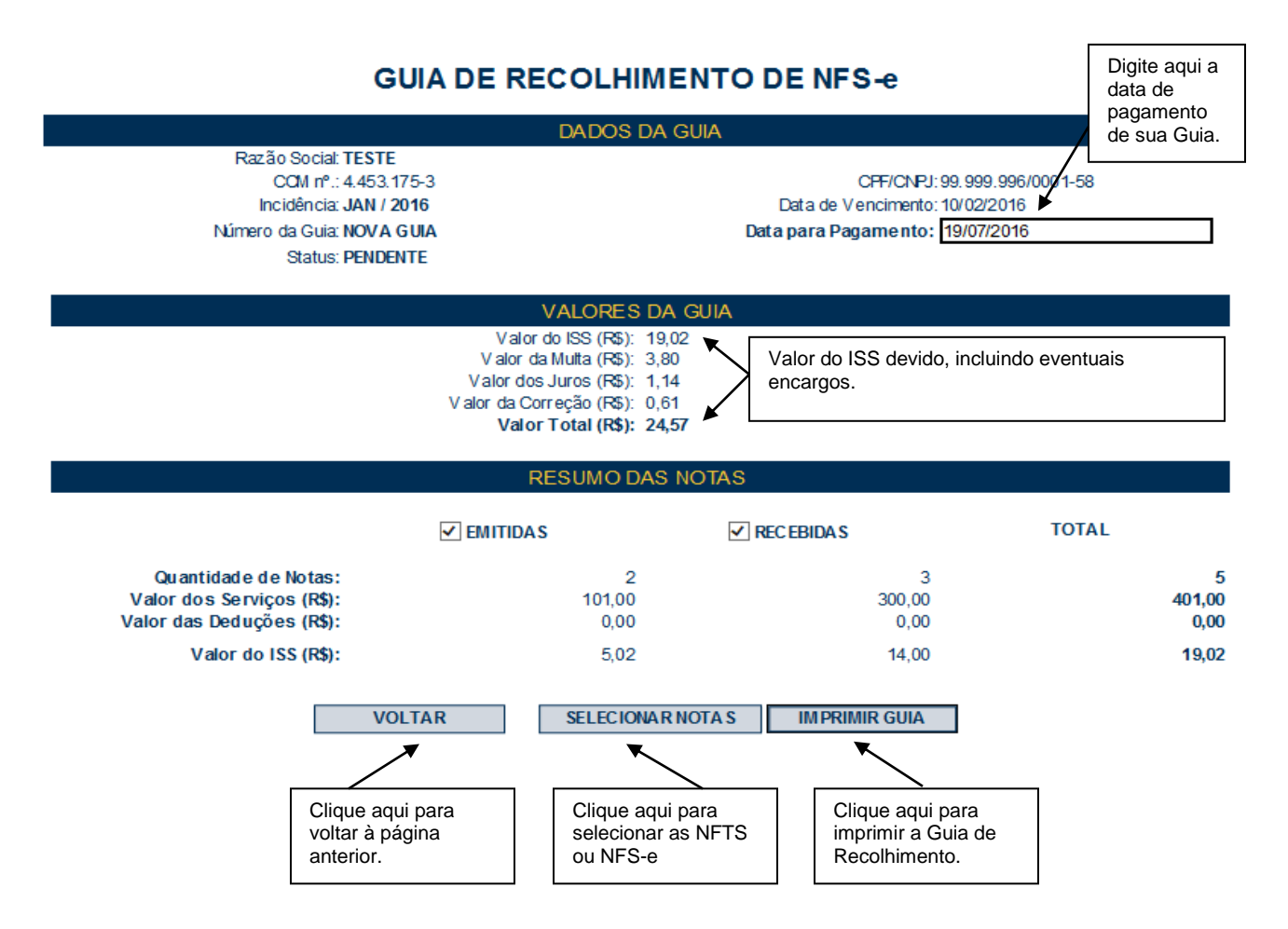

Todas as NFTS ou NFS-e do mês de incidência selecionadas e que foram emitidas até o momento da solicitação de emissão da guia de recolhimento (exceto as selecionadas em outra guia anterior) já estarão automaticamente selecionadas.

Opcionalmente, o sistema da NFS-e permite que o contribuinte selecione apenas uma parte das NFTS ou NFS-e cujo ISS será recolhido na guia. Caso deseje selecionar apenas parte das NFTS ou NFS-e, clique em "Selecionar Notas".

Após clicar em "Selecionar Notas", será exibida uma página na qual você deverá desabilitar as notas que não deseja incluir na Guia. Será possível selecionar as NFS-e Emitidas (sem retenção de ISS), as NFS-e Recebidas (com Retenção de ISS) e as NFTS emitidas (com Retenção de ISS).

Em seguida, clique no botão "Confirmar Seleções" para dar prosseguimento à impressão da Guia.

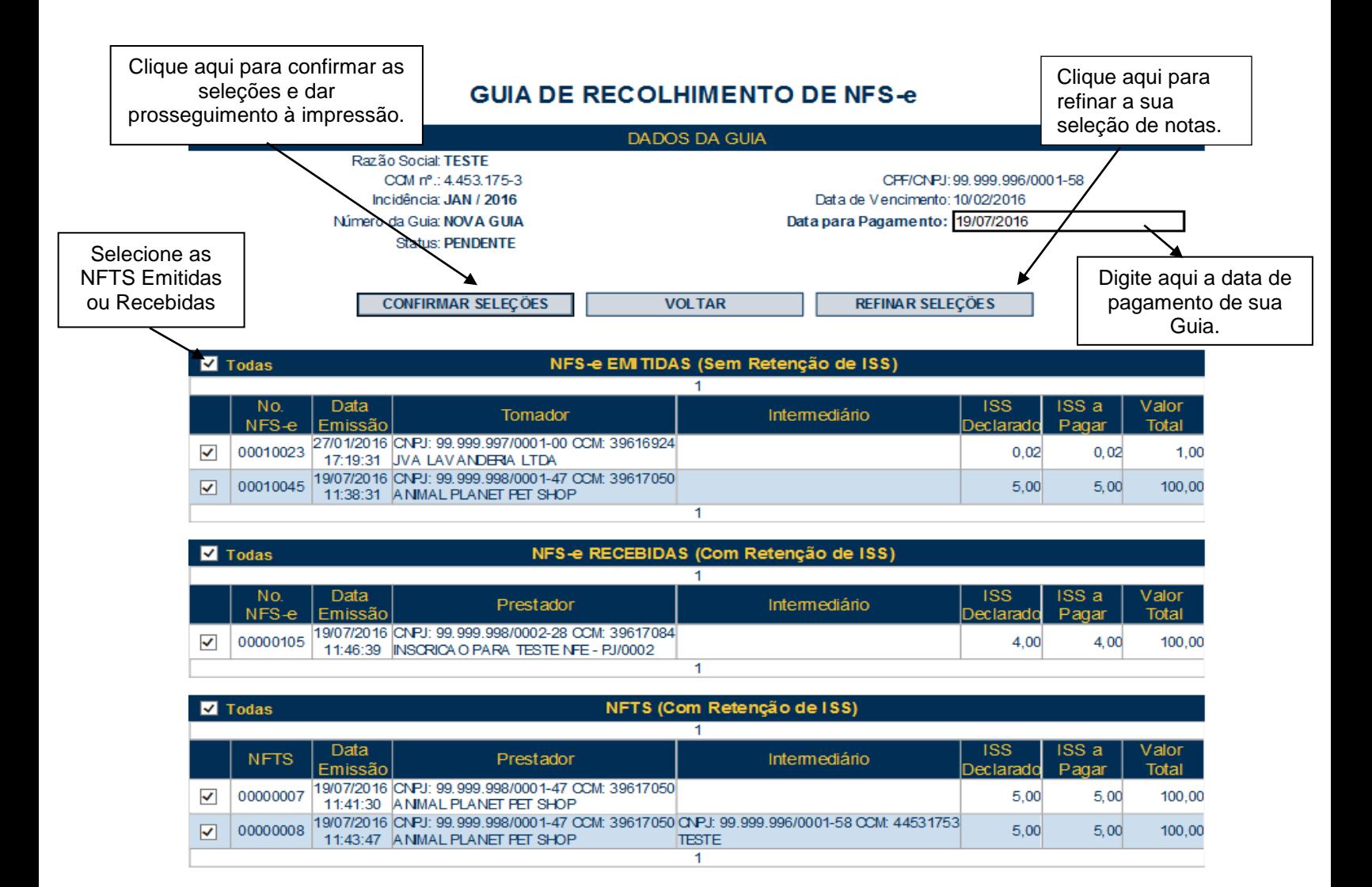

A opção "Refinar Seleções" permite refinar a busca e seleção de notas que irão compor a guia de recolhimento. O contribuinte poderá utilizar essa funcionalidade para buscar, remover ou incluir notas específicas através dos filtros disponíveis. Se o contribuinte não optar pelo refinamento, a emissão da guia seguirá o formato padrão, inclusive permitindo a seleção das NFS-e Emitidas, NFS-e Recebidas e NFTS, utilizando a caixa de seleção correspondente.

Ao clicar em "Refinar Seleção", o sistema exibirá as informações das notas selecionadas para compor a guia:

# **GUIA DE RECOLHIMENTO DE NFS-e (?)**

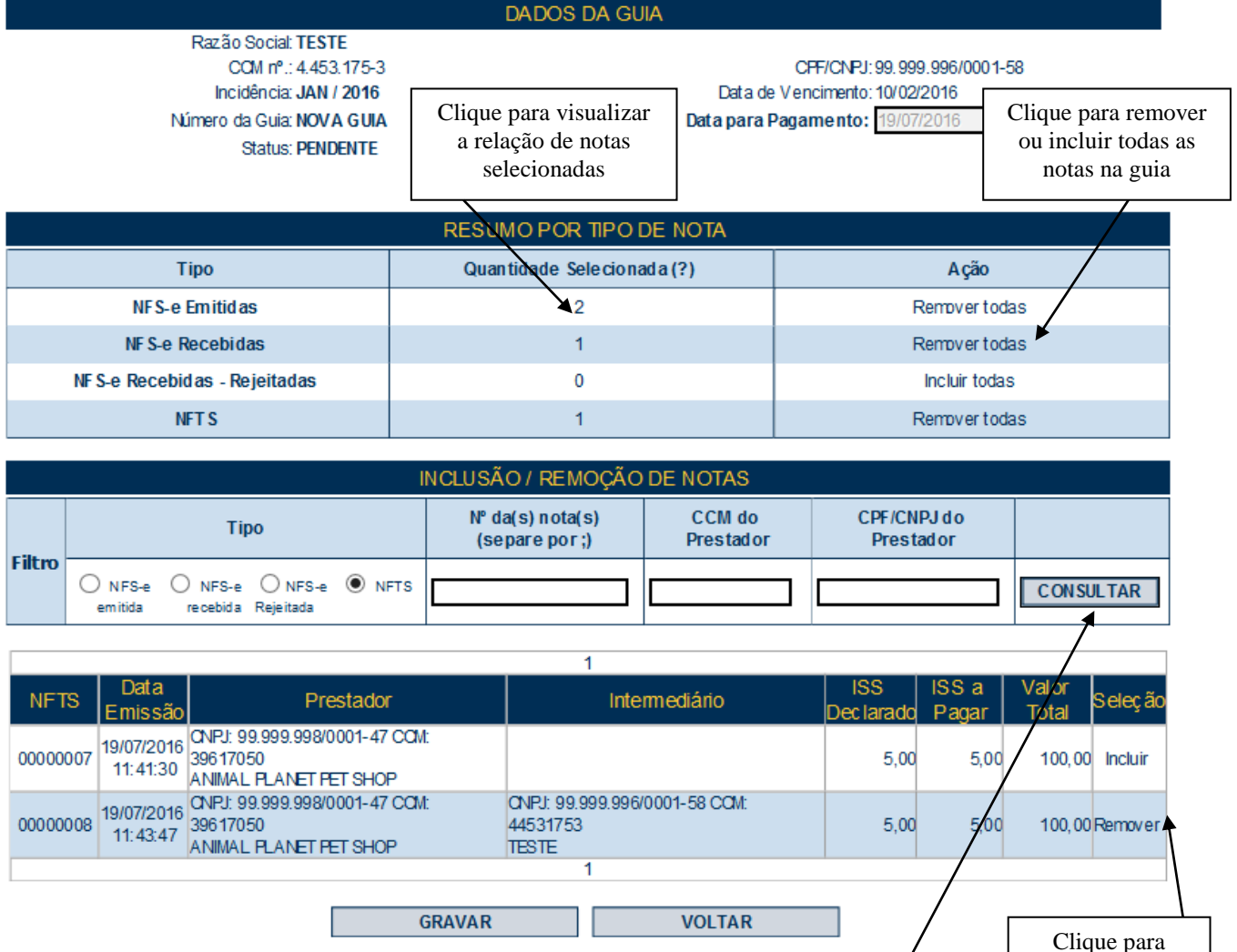

O quadro "resumo por tipo de nota" apresenta o tipo de documento fiscal emitido, sua respectiva quantidade (notas que já estão selecionadas para compor a guia) e a ação desejada. É possível consultar a relação de notas de um determinado tipo através do link disponível na coluna "quantidade".

Clique para consultar utilizando os filtros

remover ou incluir uma nota na guia

Para refinar a busca e escolher quais notas irão compor a guia de recolhimento verifique as seguintes informações no quadro "Resumo por tipo de Nota":

- Tipo: Tipo de documento fiscal emitido (NFS-e Emitidas; NFS-e Recebidas; NFTS);

- Quantidade Selecionada: exibe a quantidade de notas selecionadas para a guia referente àquele tipo de documento fiscal;

- Ação: Inclui ou remove da guia todas as notas referentes àquele tipo de documento fiscal;

Se for acionada a ação "incluir todas", a coluna "quantidade selecionada" apresentará o número total de notas daquele tipo selecionadas para compor a guia de recolhimento.

Se for acionada a ação "remover todas", todas as notas daquele tipo serão removidas da seleção e a coluna "quantidade selecionada" ficará com "0".

Para utilizar os filtros disponíveis verifique as seguintes informações no quadro "Inclusão/Remoção de Notas":

- Tipo: selecione o tipo de documento fiscal que deseja consultar;

- Nº das Notas: digite o número das notas que deseja consultar referente ao tipo desejado;

Observação: Nesta coluna as notas devem ser separadas por ";" sendo que este parâmetro está limitado a 10 (dez) notas por consulta. Se o tipo de documento selecionado for "NFS-e recebidas" ou "NFTS" deverá ser preenchida também a coluna CCM do Prestador.

- CCM do Prestador/ Tomador: Consulta todas as notas referentes ao CCM informado. A depender do tipo de documento selecionado poderá ser informado o CCM do Prestador ou do Tomador;

- CPF/CNPJ do Prestador/Tomador: Consulta todas as notas referentes ao CPF/CNPJ informado. A depender do tipo de documento selecionado poderá ser informado o CPF/CNPJ do Prestador ou do Tomador;

- Botão "Consultar": Realiza consulta com base nos filtros escolhidos. Traz logo abaixo uma tabela com a relação das notas encontradas para os filtros escolhidos;

- Coluna "Seleção" da tabela de notas: Inclui ou remove cada nota da guia.

**Observação:** Ao clicar em "Incluir" verifique que na coluna "Quantidade Selecionada" do quadro "Resumo por tipo de nota" será adicionada a quantidade de notas para aquele tipo de documento fiscal. Já ao clicar em remover a quantidade de notas será reduzida.

Ao clicar em "Gravar" será apresentado o resumo das notas selecionadas e informações sobre o imposto a pagar para impressão da guia de pagamento.

Para imprimir a Guia de Recolhimento do ISS, clique em "Imprimir Guia".

Ao se clicar em "Imprimir Guia", o sistema apresentará, além da guia de pagamento do ISS, a relação de bancos autorizados a receber o recolhimento.

Para imprimir a guia, clique em "Imprimir Guia". Opcionalmente será possível exportar a guia de recolhimento para um arquivo em formato PDF. Para tanto, clique em "Exportar para.PDF".

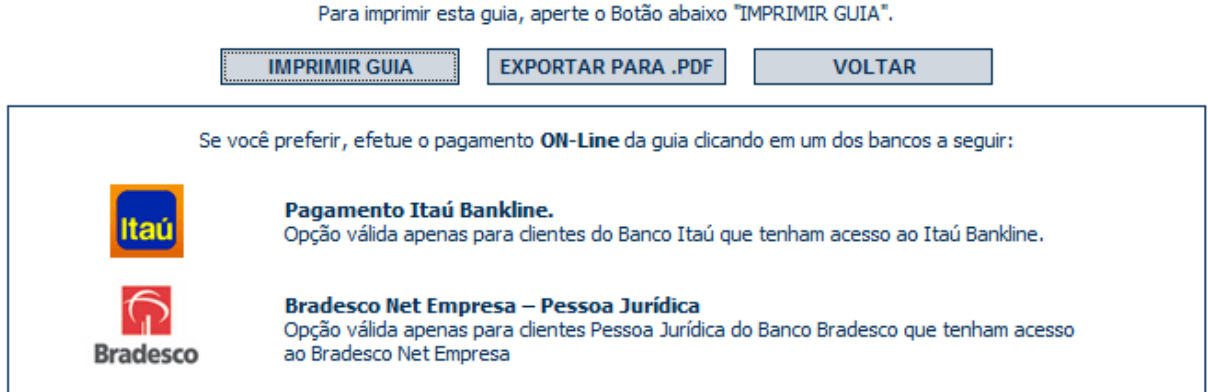

Observe que será possível efetuar o recolhimento do ISS por vários códigos de serviço, tanto para serviços prestados quanto tomados, por NFS-e emitidas ou recebidas e por NFTS emitidas, por meio de uma única guia de recolhimento emitida pelo sistema da NFS-e. Conforme já alertamos anteriormente, o recolhimento do ISS devido pelos prestadores de serviços e pelos responsáveis tributários, relativamente às operações registradas em NFS-e ou NFTS, deverá ser efetuado, exclusivamente, por meio do Documento de Arrecadação do Município de São Paulo – DAMSP obtido no Sistema da Nota Fiscal de Serviços Eletrônica – NFS-e.

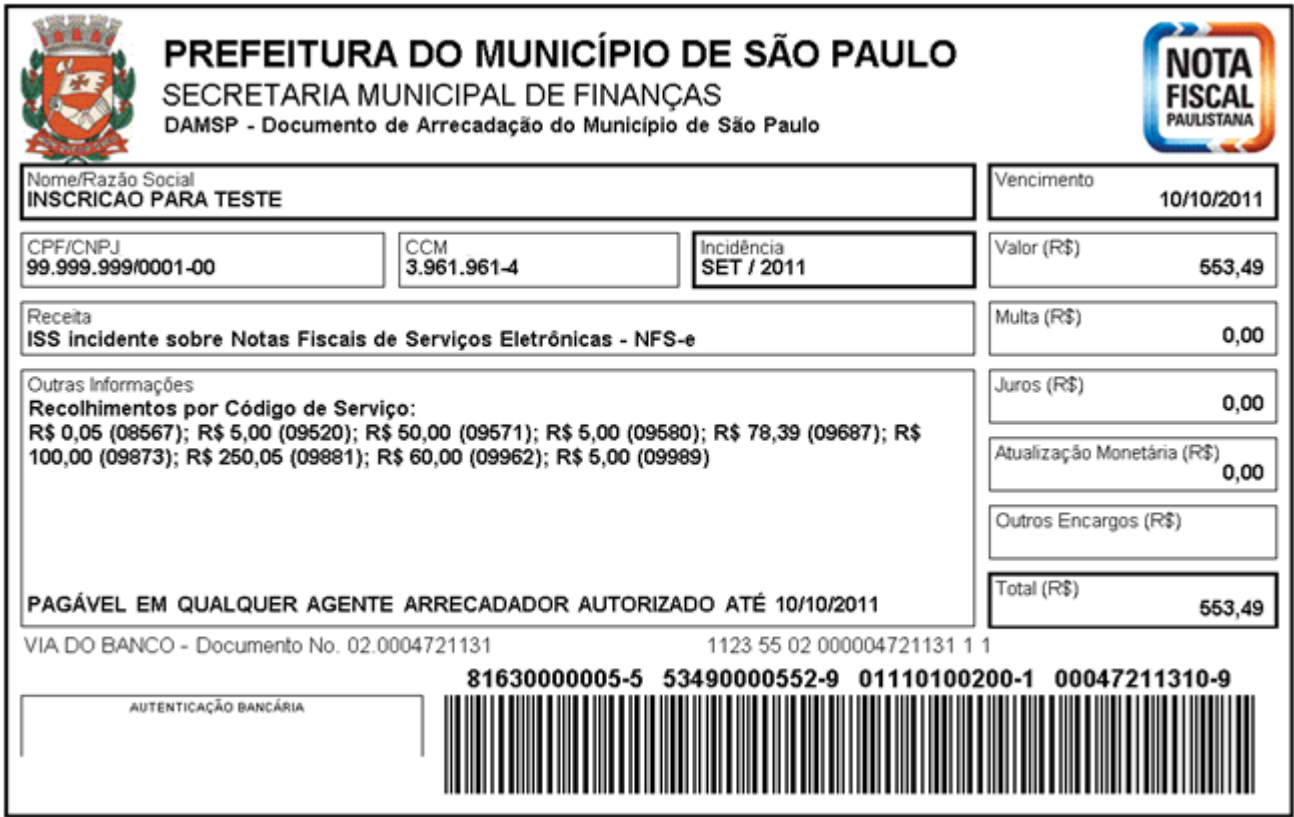

A relação de instituições bancárias autorizadas a receber a guia de recolhimento emitida pelo sistema da NFS-e pode ser consultada no endereço:

<https://nfe.prefeitura.sp.gov.br/bancos.aspx>

A guia da NFS-e pode ser paga nos seguintes canais:

- Caixa;

- Caixa eletrônico;

- Internet (site do banco);

- "site-to-site" (a partir da página onde a guia foi emitida, clicando no ícone do banco, o sistema redireciona para a página de pagamento).

A Prefeitura do Município de São Paulo disponibiliza todos estes canais, ficando a critério do banco disponibilizá-los aos seus usuários.

A guia emitida pelo sistema da NFS-e deve ser paga mediante a captura ou digitação do código de barras.

**Atenção:** Existe outra sistemática de pagamento em determinados canais na qual são digitados os dados do pagamento (CCM, código do tributo, incidência, valor do tributo e eventuais dados adicionais). Esta sistemática **NÃO** deve ser utilizada para o pagamento da guia da NFS-e.

#### **8.1.2. Cancelamento de Guia de Pagamento**

A guia de pagamento emitida poderá ser cancelada. Este procedimento pode ser necessário, por exemplo, quando for necessário alterar a quantidade de NFS-e ou NFTS que compõem a guia de recolhimento ou ainda efetuar o cancelamento de uma NFS-e ou NFTS.

## **GUIAS DE RECOLHIMENTO DE NFS-e**

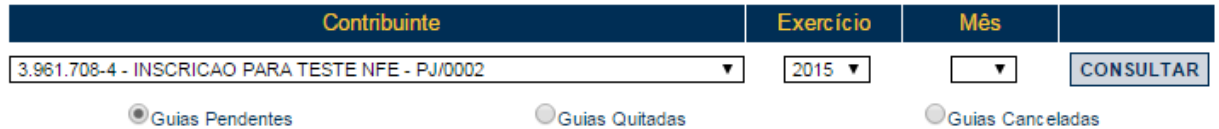

Guias a emitir:

#### Nenhuma guia pendente de emissão foi encontrada para o contribuinte no Exercício de 2015

**Guias emitidas:** 

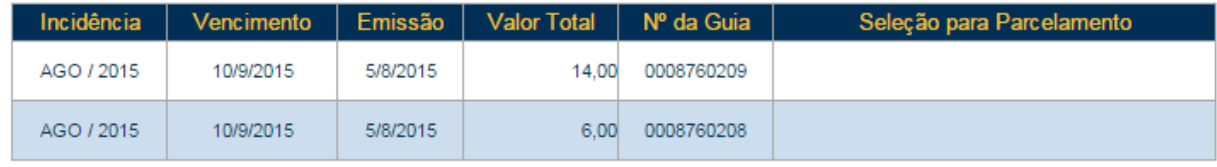

A data de validade expressa a data limite para recolhimento do imposto sem a necessidade de emissão de nova guia.

A guia de pagamento, ao ser gerada, passará a ser identificada por um número de controle. Para cancelar uma guia, clique no Nº da Guia.

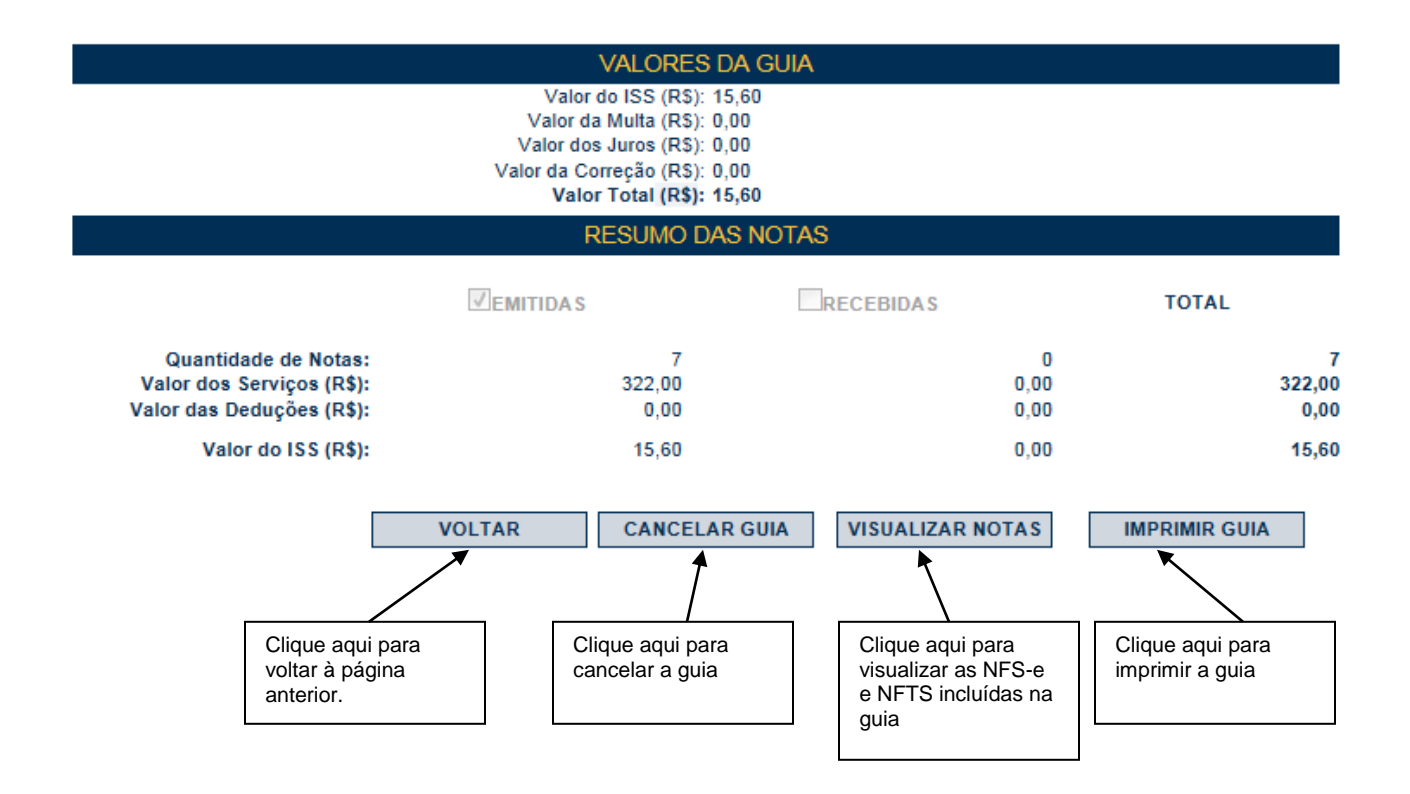

Para efetuar o cancelamento da guia de recolhimento, clique em "Cancelar Guia".

#### **Observações:**

 O sistema da NFS-e não permite que uma mesma NFTS seja incluída em mais de uma guia de pagamento, Caso deseje incluir uma NFTS em outra guia, efetue o cancelamento da guia original.

#### **8.1.3. Visualizando as guias quitadas ou canceladas**

O sistema da NFTS permite que o contribuinte efetue o acompanhamento das guias de recolhimento que foram quitadas ou canceladas.

Para tanto, escolha o estabelecimento (CCM) desejado e selecione as opções "Guias Quitadas" ou "Guias Canceladas".

## **GUIAS DE RECOLHIMENTO DE NFS-e**

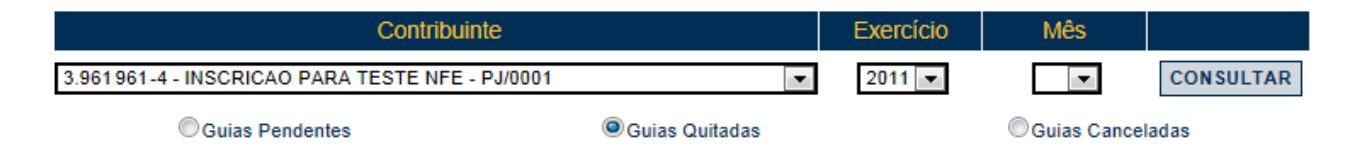

#### **8.1.4. Guias de Pagamento emitidas por Órgão Público**

O Sistema da NFS-e possibilita aos Órgãos Públicos da Administração Pública Direta da União, dos Estados e do Município de São Paulo, bem como às autarquias e fundações instituídas e mantidas pelo poder público, que utilizam o regime de caixa, informarem a data do efetivo pagamento do serviço tomado (após a etapa da liquidação) propiciando, desta forma, a emissão das guias de pagamento com os valores efetivamente devidos.

Os órgãos da administração pública direta da União, dos Estados e do Município de São Paulo, bem como suas autarquias e fundações instituídas e mantidas pelo Poder Público, devem recolher, na forma definida pela Secretaria Municipal da Fazenda, até o dia 10 (dez) do mês seguinte ao do pagamento efetuado pelo serviço tomado ou intermediado.

O aplicativo com indicação da data de pagamento não se estende a serviços prestados. Deste modo, caso seja necessária a indicação de uma data de pagamento diferente da data de incidência, pede-se que sejam retiradas desta guia todas as notas com serviços prestados.

Para os serviços prestados, deve-se recolher, na forma definida pela Secretaria Municipal da Fazenda, até o dia 10 (dez) do mês seguinte ao da incidência.

#### **8.1.4.1 Emissão de Guia por Órgão Público**

Para emitir uma guia de pagamento do ISS referente NFTS ou às NFS-e (recebidas ou intermediadas), realize a consulta de guias pendentes conforme procedimento descrito no item 8.1 desse manual.

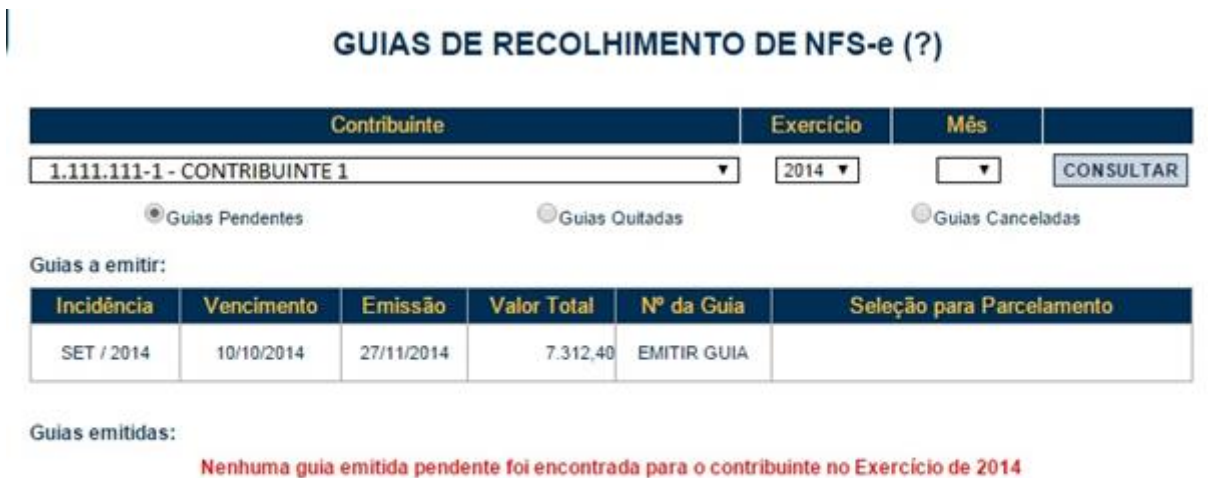

A data de validade expressa a data limite para recolhimento do imposto sem a necessidade de emissão de nova guia.

Clique na opção "EMITIR GUIA" para seguir com a emissão da guia. Ao clicar nesta opção, o sistema apresentará uma nova tela com as informações da guia e resumo das notas.

Informe a data de pagamento do serviço (data em que ocorreu o pagamento efetivo pelo serviço – após a etapa de liquidação) no quadro "Dados da Guia". Observe que a data inicialmente apresentada é a mesma data de emissão da guia de recolhimento, sendo esta considerada como referência para fins de cálculo do vencimento do ISS.

**Atenção:** Após informar a data de pagamento do serviço, a guia emitida passará a ser exibida na consulta correspondente à data informada e não mais em relação à data de incidência.

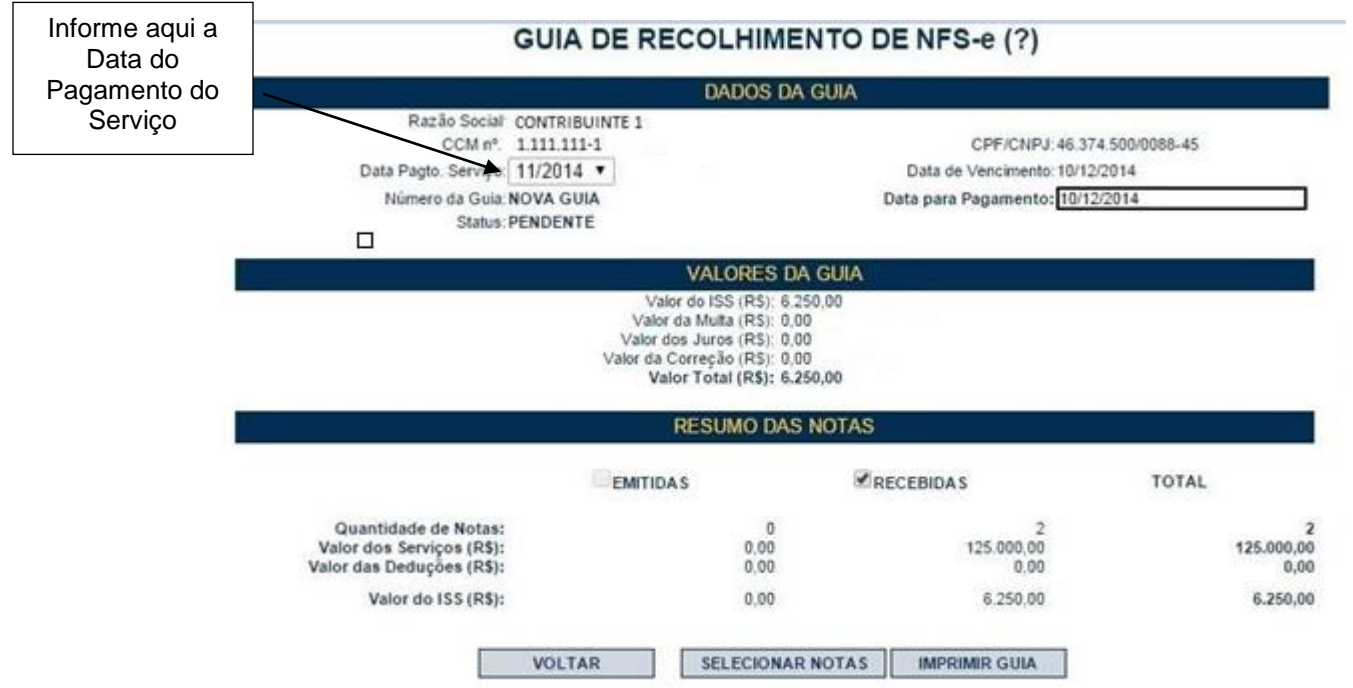

Caso a data de pagamento do serviço informada seja anterior à da emissão da guia, os valores de multa, juros e correção serão calculados automaticamente:

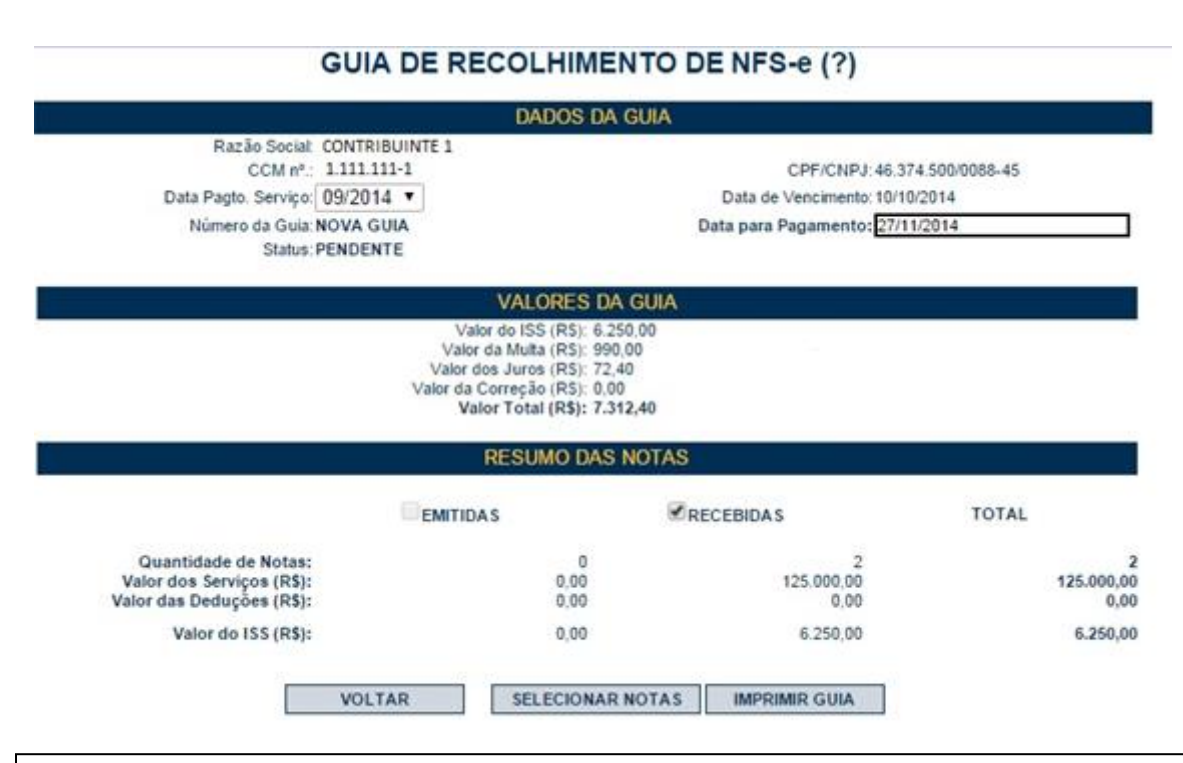

**Observação:** O campo "Data de Pagamento do Serviço" (formato mês/ano) refere-se à data do efetivo pagamento do serviço (após a etapa da liquidação) e é de preenchimento obrigatório, pois é a partir desta informação que o sistema emitirá a guia de pagamento, estabelecendo valor a pagar e a data de recolhimento do imposto devido. Esta data não poderá ser anterior à data de prestação do serviço.

#### **Atenção:**

- Através da guia de recolhimento é possível fazer o pagamento do ISS referente aos diversos documentos fiscais em uma única guia. Observe que o sistema faz a baixa automática dos débitos exclusivamente por meio da guia de arrecadação gerada no Sistema da Nota Fiscal de Serviços Eletrônica – NFS-e.
- Após a emissão da Guia de Recolhimento, no caso do contribuinte Órgão Público, a guia gerada constará da seção "Guias Emitidas" conforme a "data de pagamento do serviço" informada.

#### Contribuinte **Exercício** Mês 1.111.111-1 - CONTRIBUINTE (ÓRGÃO PÚBLICO)  $2014$   $\bullet$ ▼ **CONSULTAR** ▼ Guias Quitadas Cuias Pendentes Guias Canceladas Guias a emitir: Nenhuma guia pendente de emissão foi encontrada para o contribuinte no Exercício de 2014 Guias emitidas: Data Pagto. Vencto. ISS Nº da Guia Seleção para Parcelamento Emissão **Valor Total** Serviço 0008731808 DEZ / 2014 10/1/2015 2/12/2014 6.250,00

## **GUIAS DE RECOLHIMENTO DE NFS-e (?)**

A data de validade expressa a data limite para recolhimento do imposto sem a necessidade de emissão de nova guia.

#### **8.1.4.2.Cancelando uma Guia de Pagamento emitida por Órgão Público**

Caso o contribuinte deseje cancelar uma guia já emitida com a "data de pagamento do serviço" informada, a guia em questão constará na seção "Guias Emitidas" de acordo com a data do pagamento do serviço.

#### **GUIAS DE RECOLHIMENTO DE NFS-e (?)**

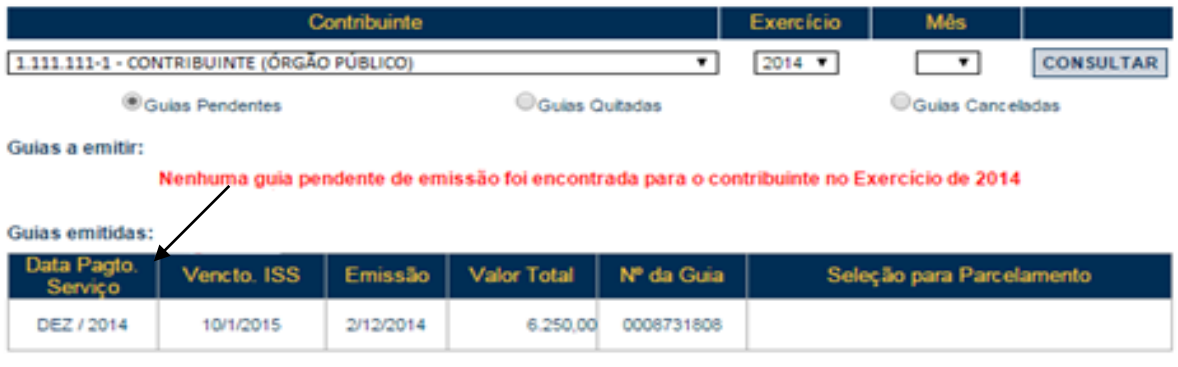

A data de validade expressa a data limite para recolhimento do imposto sem a necessidade de emissão de nova guia.

Após o cancelamento, o conjunto de notas será apresentado no quadro de "Guias a emitir" e a consulta deverá ser feita utilizando a data da incidência da nota.

## **GUIAS DE RECOLHIMENTO DE NFS-e (?)**

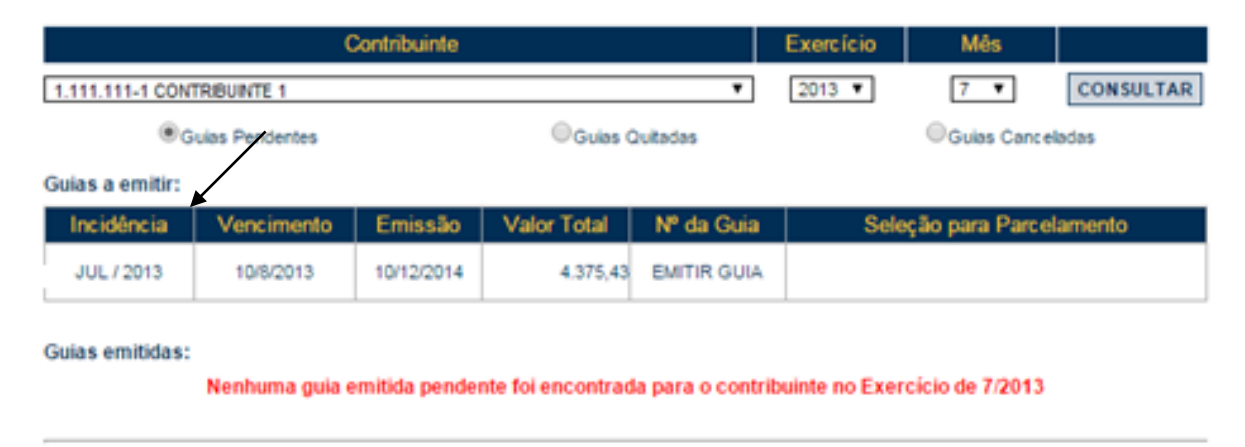

A data de validade expressa a data limite para recolhimento do imposto sem a necessidade de emissão de nova guia.

#### **8.1.4.3 Substituição de Notas emitidas para Órgão Público**

Em caso de substituição de notas com ISS a pagar, em que os valores iniciais já foram recolhidos por guia anterior, deverá ser gerada uma nova guia para o recolhimento da diferença do ISS.

Nesta situação, a seção "guias a emitir" apresentará a nota ou o conjunto de notas tomando-se por base a incidência original (data do fato gerador) para ser gerada uma guia complementar. Essa guia deverá ter a mesma "data de pagamento do serviço" da guia já paga anteriormente, caso contrário o sistema apresentará uma mensagem de erro alertando o impedimento e indicando a data correta.

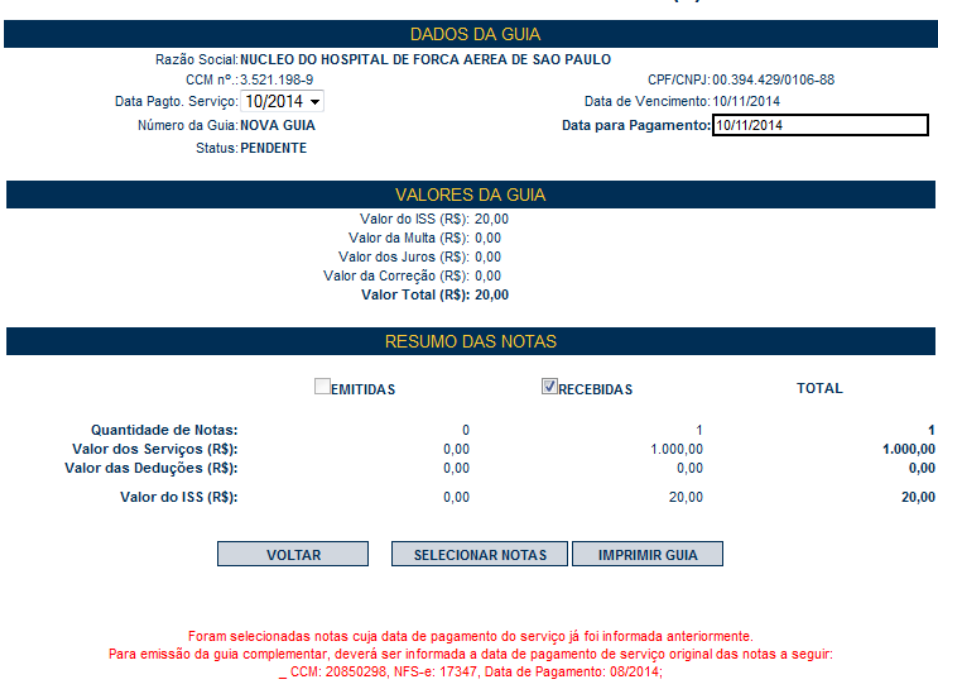

**GUIA DE RECOLHIMENTO DE NFS-e (?)** 

#### <span id="page-53-0"></span>**8.2. Parcelamento Administrativo de Débitos Tributários – PAT**

Caso não seja possível pagar à vista o ISS relativo à NFTS, o contribuinte poderá optar pelo parcelamento administrativo – PAT, no próprio sistema da NFS-e.

Apenas débitos vencidos e não pagos poderão ser selecionados para parcelamento. Não há limite de valor ou período de incidência para a seleção de débitos para parcelamento.

Os procedimentos para selecionar e formalizar o PAT dos débitos relativos à NFTS seguem as mesmas orientações que os débitos relativos à NFS-e. Para maiores detalhes consulte o **item 12 do manual de acesso pessoa jurídica NFS-e.**

#### <span id="page-53-1"></span>**8.3. Programa de Parcelamento Incentivado – PPI**

O Programa de Parcelamento Incentivado é um programa oferecido pela Prefeitura do Município de São Paulo para promover a regularização de créditos do Município, decorrentes de débitos tributários, constituídos ou não, inclusive os inscritos em Dívida Ativa, ajuizados ou a ajuizar, em razão de fatos geradores ocorridos em exercícios passados. Para maiores informações, acesse [https://www3.prefeitura.sp.gov.br/ppi\\_portal/Forms/frmOrientacoesPPI.aspx.](https://www3.prefeitura.sp.gov.br/ppi_portal/Forms/frmOrientacoesPPI.aspx)

O procedimento de adesão ao PPI é semelhante ao PAT, acessível pela aba "Gestão de Débitos". Após gravar a seleção para parcelamento, o contribuinte poderá incluir no PPI os débitos compatíveis.

#### <span id="page-54-0"></span>**8.4. Inscrição dos débitos relativos à NFS-e em Dívida Ativa Municipal**

Débitos relativos à NFS-e que estejam em atraso ou débitos relativos a Parcelamentos rompidos e/ou cancelados serão enviados automaticamente para inscrição em Dívida Ativa Municipal.

**Débito em atraso:** considera-se débito em atraso o ISS relativo à NFS-e não pago após o seu vencimento.

Conforme a Legislação Tributária Municipal, o Imposto não pago ou pago a menor, relativo às NFTS emitidas, será enviado para inscrição em Dívida Ativa do Município com os acréscimos legais devidos, no prazo de 180 (cento e oitenta) dias, contado a partir do encerramento do exercício civil a que se refere o crédito.

**Cobrança Amigável:** A Administração Tributária poderá efetuar cobrança amigável do valor apurado, previamente à inscrição em Dívida Ativa do Município, na conformidade do que dispõe a legislação do processo administrativo fiscal.

Verifique sempre as NFS-e emitidas e não quitadas por meio das abas "Guias de Pagamento" e "Consulta de NFTS". Adicionalmente, observe sua caixa de entrada na aba "Mensagens Recebidas"; esta poderá ser utilizada com a finalidade de alertar sobre eventuais débitos relativos à NFTS não quitados.

#### <span id="page-54-1"></span>**9. Emissão da NFTS em lote**

Anteriormente detalhamos a sistemática de declaração dos serviços tomados individualmente, conforme instruções descritas no item 4 deste manual. Visando facilitar a declaração dos serviços tomados ou intermediados, o sistema da NFTS permite que sejam transferidas informações dos contribuintes para a Prefeitura em arquivos no formato texto. Tais arquivos devem atender a um layout pré-definido.

Esta página permite ao tomador ou intermediário dos serviços enviar, validar e processar um arquivo contendo as informações a serem declaradas em determinado período. Após o envio, o arquivo é validado e será apresentado um relatório. Se a validação for bem-sucedida, o contribuinte poderá processar o arquivo, emitindo as respectivas NFTS.

**Atenção:** para conferir em detalhes o procedimento emissão de NFTS em lote, recomendamos a leitura do **Manual de Envio de Arquivo (Emissão de NFTS em lote)**, disponível para download na seção Manuais.

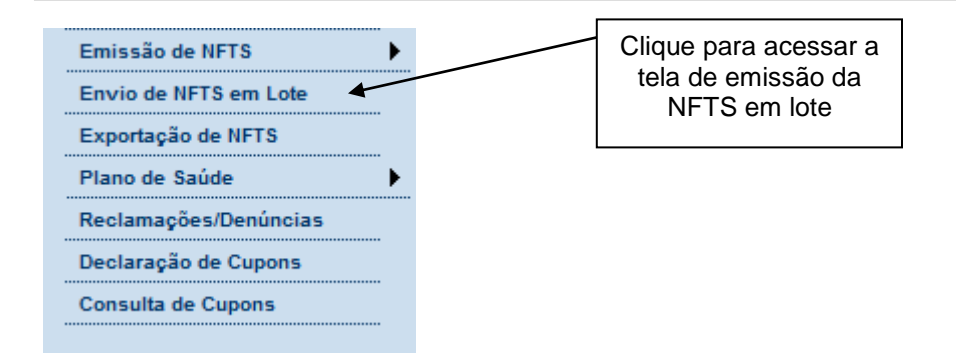

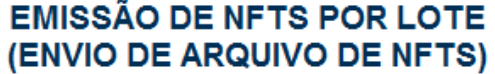

Esta página permite ao tomador de serviço enviar, validar e processar um arquivo contendo as NFTS emitidas em determinado período. Após o envio, o arquivo é validado e será apresentado um relatório. Se a validação for bem sucedida, o tomador poderá processar o arquivo, emitindo automaticamente as NFTS. O envio, a validação e o processamento do arquivo podem ser feitos por qualquer tomador de serviços inscritos no CCM. CLIQUE AQUI para visualizar o arquivo contendo o layout e as instruções detalhadas para o envio de NFTS em Lote. ARQUIVO DE LAYOUT E INSTRUÇÕES - CLIQUE AQUI Versão Atual: 1 Versão Mínima Compatível: 1 **TOMADOR DE SERVICOS** 6.989.989-6 - ASSISTENCIA MEDICA ARQUIVO A SER ENVIADO Procurar. Processar automaticamente arquivos validados com sucesso (saiba mais) **FNVIAR** Selecione o Clique aqui Se esta opção estiver selecionada, o arquivo arquivo será processado automaticamente caso o para enviar contendo a mesmo seja validado com sucesso. o arquivo NFTS em lote

<span id="page-55-0"></span>Selecione o arquivo contendo as informações a serem declaradas e clique em Enviar.

#### **9.1. Especificações**

**9.1.1.** O arquivo tem o formato texto (Text Encoding = ISO-8859-1), podendo ser gerado com qualquer nome, a critério do contribuinte, devendo possuir no máximo 10 MB (10240 Kbytes) de tamanho.

**9.1.2.** O arquivo conterá as informações referentes aos serviços tomados ou intermediados em determinado período.

**9.1.3.** O arquivo deverá conter os documentos recebidos por um único tomador ou intermediário, ou seja, uma única inscrição municipal (CCM). Caso o tomador ou intermediário de serviços possua mais de uma inscrição municipal, deverá gerar 1 arquivo para cada uma de suas inscrições.

**9.1.4.** No caso de pessoa física ou jurídica prestadora de serviços, inscrita no Cadastro de Contribuintes Mobiliários – CCM, prevalecerá, para fins de emissão da NFTS, o endereço constante do referido cadastro àquele indicado no arquivo.

**9.1.5.** No caso de pessoa física ou jurídica prestadora de serviços não inscrita no Cadastro de Contribuintes Mobiliários – CCM, serão utilizados os dados do Cadastro de Pessoas Físicas – CPF ou Cadastro Nacional de Pessoas Jurídicas – CNPJ, porém prevalecerá, para fins de emissão da NFTS, o endereço constante do arquivo, se houver.

**9.1.6.** No caso de prestador de serviços estabelecido no exterior, prevalecerá, para fins de emissão da NFTS, o endereço constante do arquivo.

**9.1.7.** É permitido o reenvio do arquivo sempre que necessário, sendo que:

a) em caso de reenvio de documento, isto é, envio de informações referente ao mesmo documento (número e série) recebido de um prestador, somente será realizada a emissão de NFTS se a NFTS anterior referente a este documento estiver cancelada;

b) para cancelar um documento enviado anteriormente, deve-se alterar apenas o campo SITUAÇÃO para o valor "C" (Cancelado).

**9.1.8.** Após o envio, o arquivo é validado, sendo que:

a) em caso de erro, nada será gravado (o lote inteiro será rejeitado) e aparecerá um relatório apontando todas as ocorrências;

b) em caso de alerta, aparecerá um relatório apontando todas as ocorrências. Neste caso, após a análise das mensagens pelo contribuinte, o arquivo poderá ser gravado;

c) em caso de sucesso, o contribuinte poderá ou não gravá-lo (a seu critério). Caso o contribuinte decida utilizar o sistema apenas para validar o arquivo, basta não gravá-lo.

**Observação:** Os erros e alertas possíveis de serem gerados encontram-se na seção "Erros, Alertas e Procedimentos" do **Manual de Envio de Arquivo (Emissão de NFTS em lote)**.

#### <span id="page-56-0"></span>**9.2. Layout do arquivo**

#### **Instruções Gerais:**

#### **Tipos e disposição de cada registro no arquivo:**

- Registro Tipo 1 (Obrigatório): Uma linha de cabeçalho. Primeira linha do arquivo;
- Registro Tipo 4 (Obrigatório): Uma ou mais linhas de detalhe. Cada linha corresponde a um documento relativo a serviços tomados ou intermediados.
- Registro Tipo 6 (Obrigatório apenas nas situações em que o intermediário emitir a NFTS): Cada linha identifica o tomador do serviço correspondente ao registro 4 imediatamente acima. Somente deverá ser declarado caso a NFTS seja emitida pelo intermediário do serviço, nas situações obrigatórias previstas na legislação municipal.
- Registro Tipo 9 (Obrigatório): Uma linha de rodapé. Última linha do arquivo.

#### **9.2.1 NFTS emitida pelo tomador do serviço:**

a) O registro tipo 6 **não** deverá ser preenchido caso a NFTS seja emitida pelo tomador do serviço;

b) O arquivo gerado pelo **tomador** do serviço obrigado à emissão da NFTS será gerado na seguinte estrutura:

**Registro Tipo 1**: Uma linha de cabeçalho. Primeira linha do arquivo. O CCM informado no cabeçalho será considerado como o do tomador que emitir a NFTS;

**Registro Tipo 4**: Cada linha corresponde a um documento relativo a serviços tomados.

**Registro Tipo 9**: Uma linha de rodapé. Última linha do arquivo.

#### **9.2.2 NFTS emitida pelo intermediário do serviço:**

a) O registro tipo 6 identifica os dados do tomador de serviços e somente deverá ser preenchido para os serviços em que o intermediário do serviço for obrigado a declarar o serviço intermediado por meio da emissão da NFTS, na conformidade do disposto no art. 118 do Decreto nº 53.151, de 17 de maio de 2012;

**Observação:** o registro tipo 6 não deverá ser informado caso a NFTS seja emitida pelo tomador do serviço.

b) O arquivo gerado pelo intermediário do serviço obrigado à emissão da NFTS será gerado na seguinte estrutura:

**Registro Tipo 1**: Uma linha de cabeçalho. Primeira linha do arquivo. Na existência do registro 6, o CCM informado no cabeçalho será considerado como o do intermediário que emitir a NFTS;

**Registro Tipo 4**: Cada linha de detalhe corresponde a um documento relativo a serviços intermediados.

**Registro Tipo 6**: conterá informações do tomador do serviço relativo ao registro tipo 4 imediatamente acima. Não deverá ser considerado na somatória de linhas de detalhe informado no registro tipo 9;

**Registro Tipo 9**: Uma linha de rodapé. Última linha do arquivo.